**Sterling File Gateway**

# **System Administrator Guide**

 **Version 1.1**

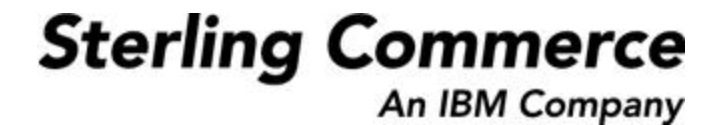

#### **Table of Contents**

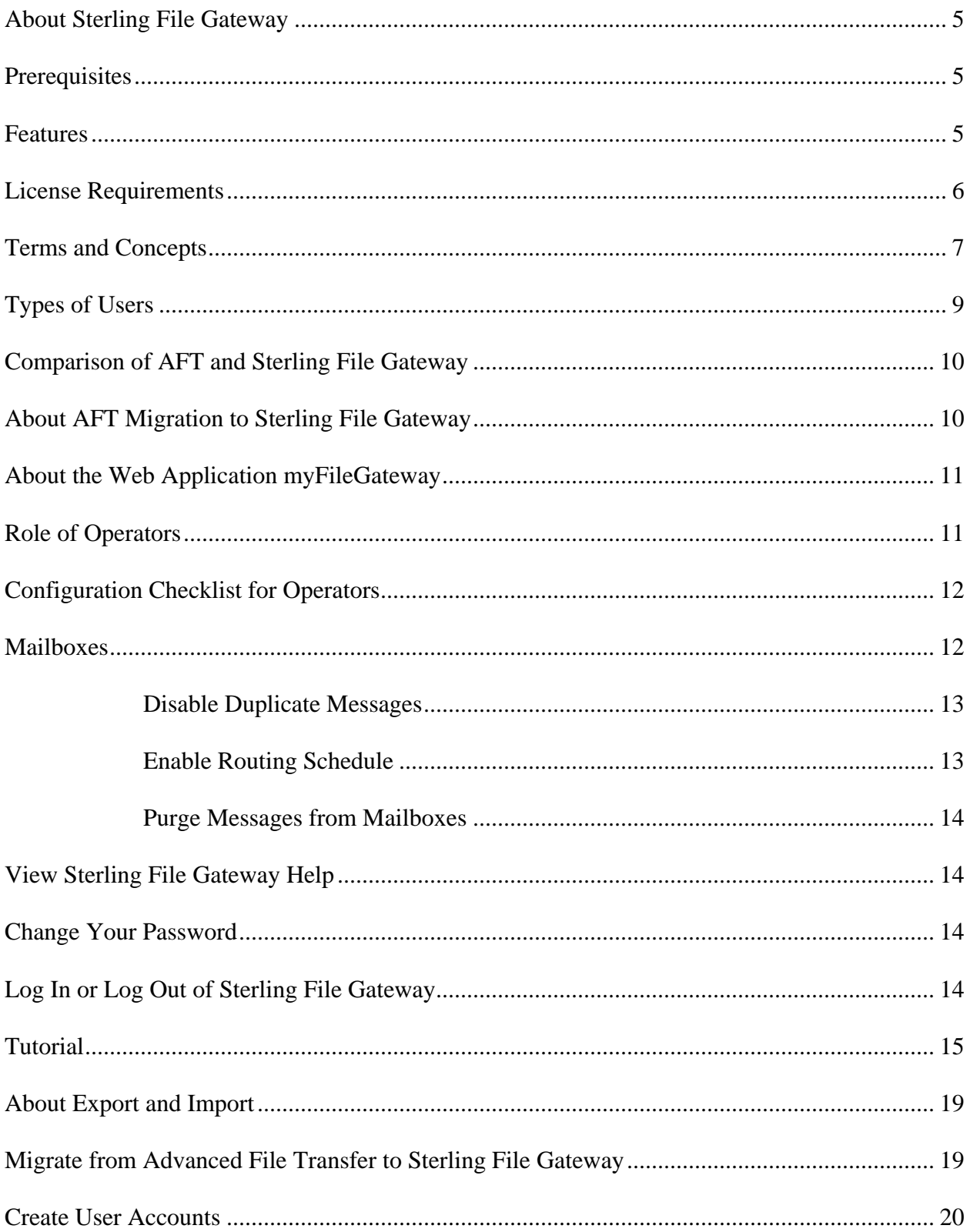

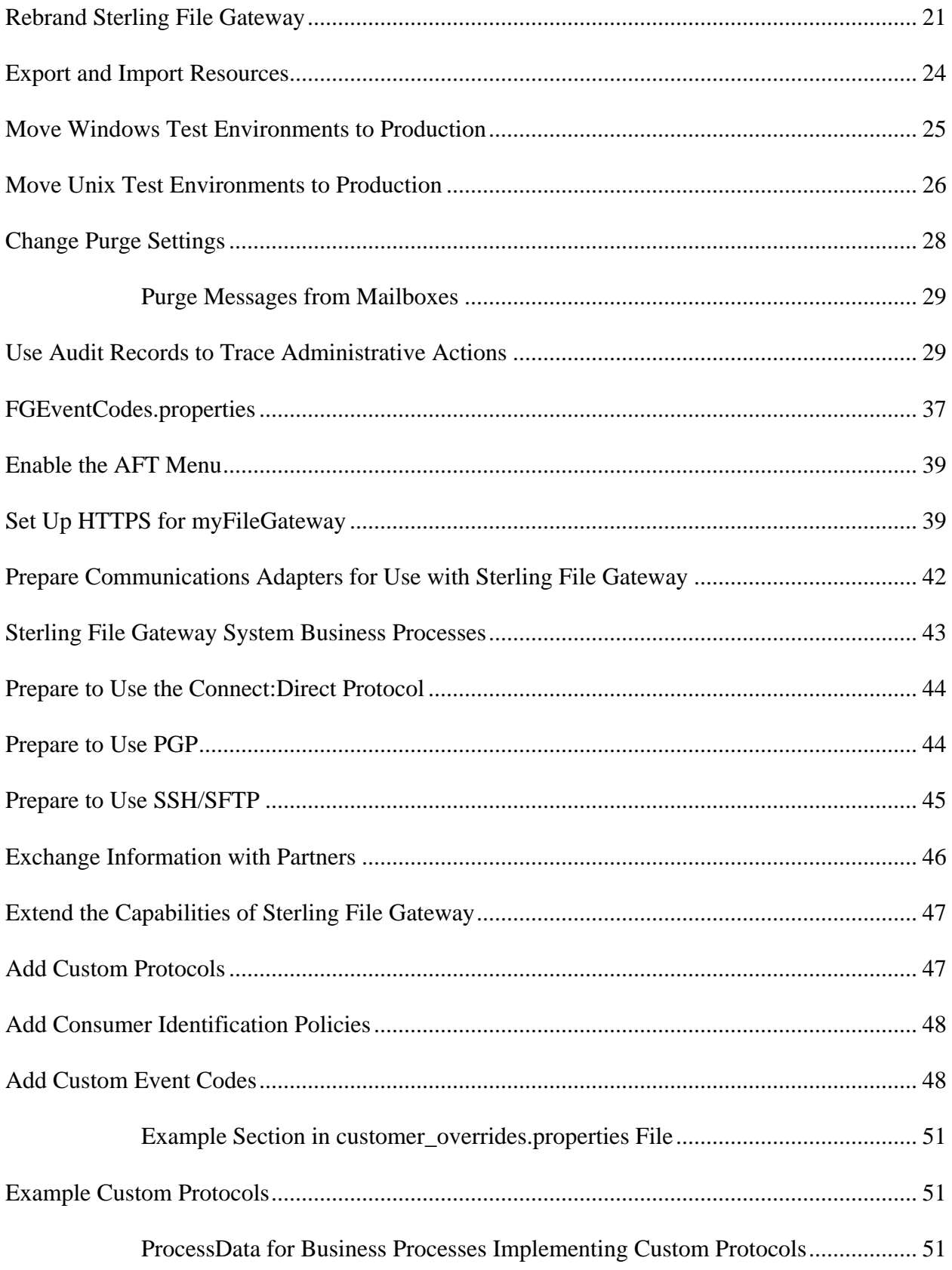

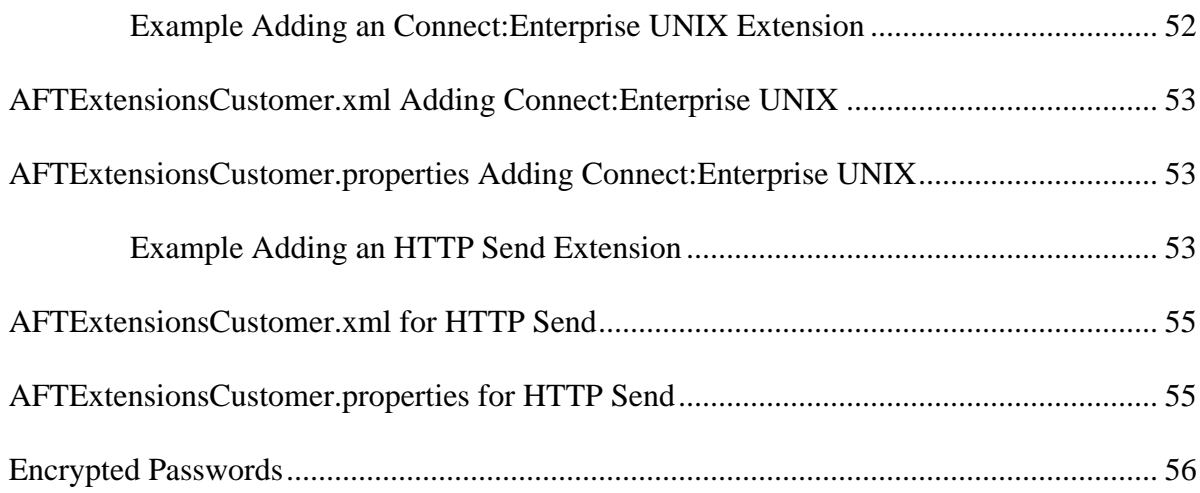

# **Overview**

### <span id="page-4-0"></span>**About Sterling File Gateway**

Sterling File Gateway is an application for transferring files between partners using different protocols, file naming conventions, and file formats.

Sterling File Gateway utilizes the Sterling B2B foundation, which includes Gentran Integration Suite, Sterling Standards, and the Sterling platform, to deliver capabilities similar to those found in Sterling Advanced File Transfer and Connect:Enterprise for Unix, while adding new features and functionality.

Use Sterling File Gateway for movement of large and high-volume file transfers, with end-to-end visibility of file movement in a process-oriented and highly-scalable framework that alleviates file transfer challenges, such as protocol and file brokering, automation, and data security.

Sterling File Gateway supports integration with Gentran Integration Suite Mailbox, Sterling Control Center, Connect:Direct and Connect:Enterprise for Unix server products. Sterling File Gateway, which is delivered atop the Gentran Integration Suite platform with a unique application URL, provides single sign on access to the Gentran Integration Suite admin console through menu selection.

# <span id="page-4-1"></span>**Prerequisites**

You must have the following in order to install Sterling File Gateway:

- A relational database, installed and configured for use  $\bullet$
- Appropriate connection credentials for performing the installation  $\bullet$
- Administrative access on the machine where the install will be performed
- Adequate disk space on the machine where the install will be performed  $\bullet$
- Gentran Integration Suite 4.3.13 installation with at least a core license  $\bullet$
- Sterling File Gateway license

### <span id="page-4-2"></span>**Features**

Sterling File Gateway provides many features:

 $\bullet$ File/File name Transformations – Flexible and powerful way to map input to output file names, leveraging regular expressions; support for system-wide and group policies as well as partner-specific definitions; pre-built support for common file processing tasks: compression/decompression, and PGP encryption/decryption, and signing.

- File Transfer Visibility Events recorded for monitoring and reporting; detailed tracking for input-output file structure processing and dynamic route determination (run-time resolution decisions); ability to view all Sterling File Gateway data flows for all users and filter such views.
- Replay/Redeliver One click replay/redeliver capability that allows users to reprocess a transmission from the beginning or to resend just the processed file to a specific delivery destination.
- Notifications partners and operators can subscribe to events to be notified about them by email.
- Predefined business processes define common behaviors in file-transfer scenarios, reducing the need for customization.
- Extensibility custom features (for example, custom event codes) can be added to support unique scenarios.
- Broad Communications Protocol Support FTP, FTP/S, SSH/SFTP, SSH/SCP, and Connect:Direct are supported upon installation, and additional protocols (such as AS2, AS3, or Odette FTP) may be configured through use of the extensibility feature.
- Partner Interface (myFileGateway) Web browser-based interface that enables partners to upload/download files, subscribe to notifications of events, manage passwords, search and view file transfer activity, and generate reports about file transfer activity.
- Flexible Mailbox Structures Ability to specify mailbox structures that leverage pattern matching policies and specify attributes that must be true of all partners or a subset of partners
- Dynamic Routing Consumer derived at run-time, either through mailbox structure, business process-derived consumer name, or map-derived consumer name.
- Partner Onboarding Easy-to-use graphical user interface to onboard partners and configure the various combinations of communication protocols to enable Sterling File Gateway operations.

# <span id="page-5-0"></span>**License Requirements**

Sterling File Gateway can only be installed as part of a Gentran Integration Suite 4.3.13 installation. The Gentran Integration Suite installation must be completed before the Sterling File Gateway installation can begin. Therefore, a Gentran Integration Suite license is required.

In addition, a Sterling File Gateway license is required to perform the Sterling File Gateway installation. The Sterling File Gateway license includes components needed for complete functionality:

- Sterling File Gateway Core
- Sterling File Gateway Extensibility
- Configuration Deployment Tool (CDT)
- Mailbox
- PGP
- Connect: Direct Server adapter
- FTP Server adapter
- FTP Client adapter
- HTTP Server adapter
- HTTP Client adapter
- SFTP Server adapter
- SFTP Client adapter

### <span id="page-6-0"></span>**Terms and Concepts**

The following terms pertain to Sterling File Gateway:

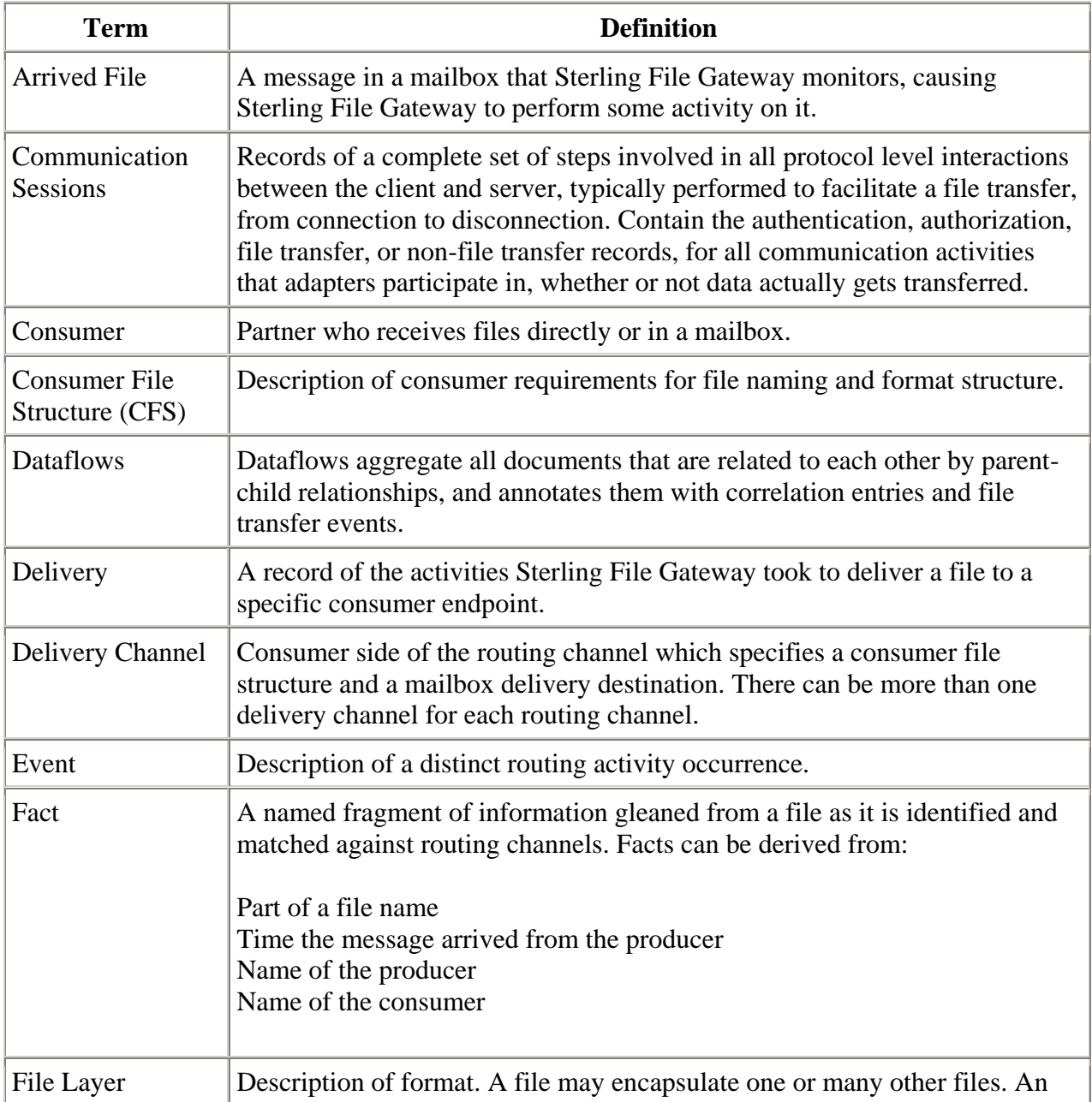

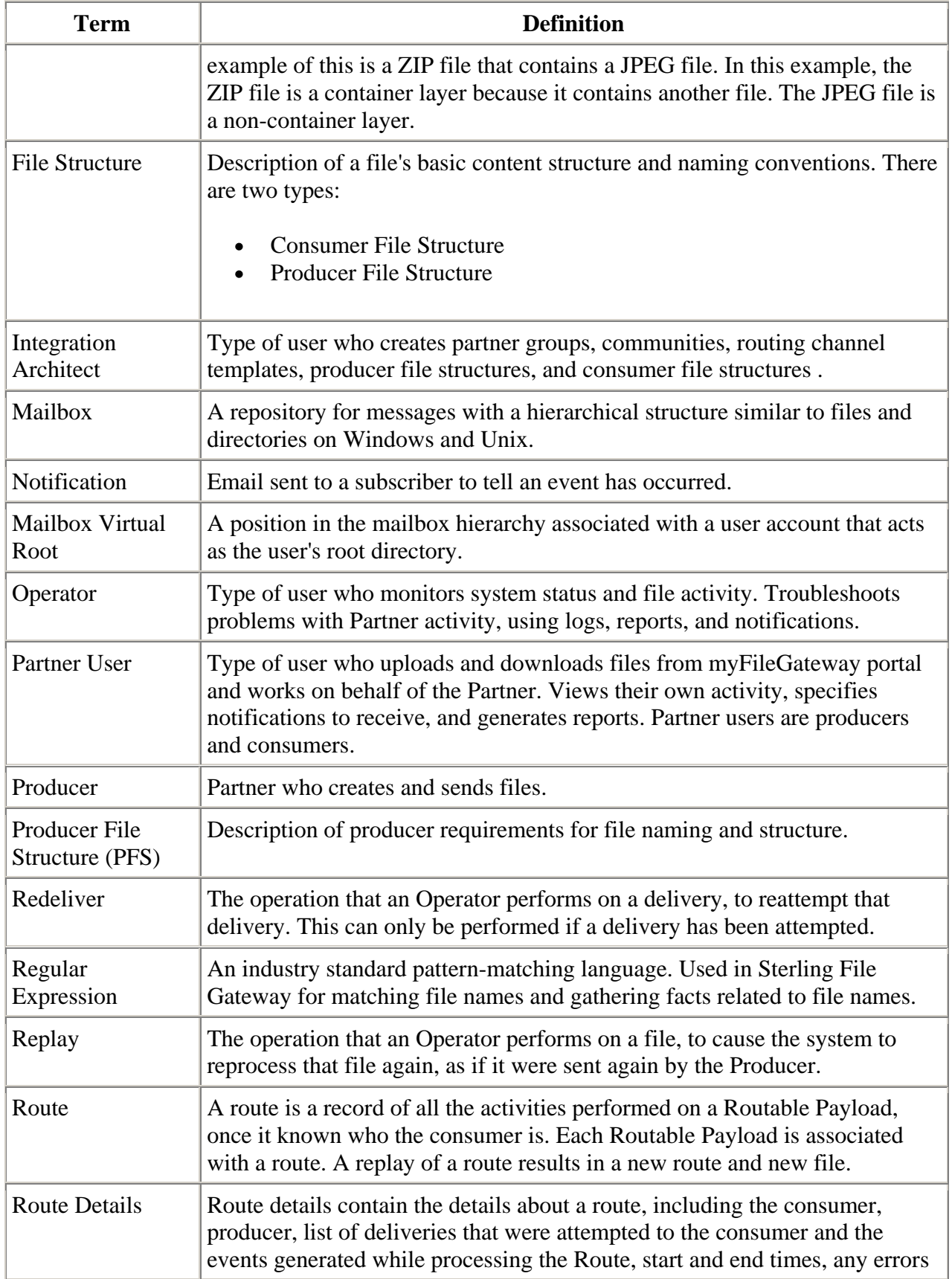

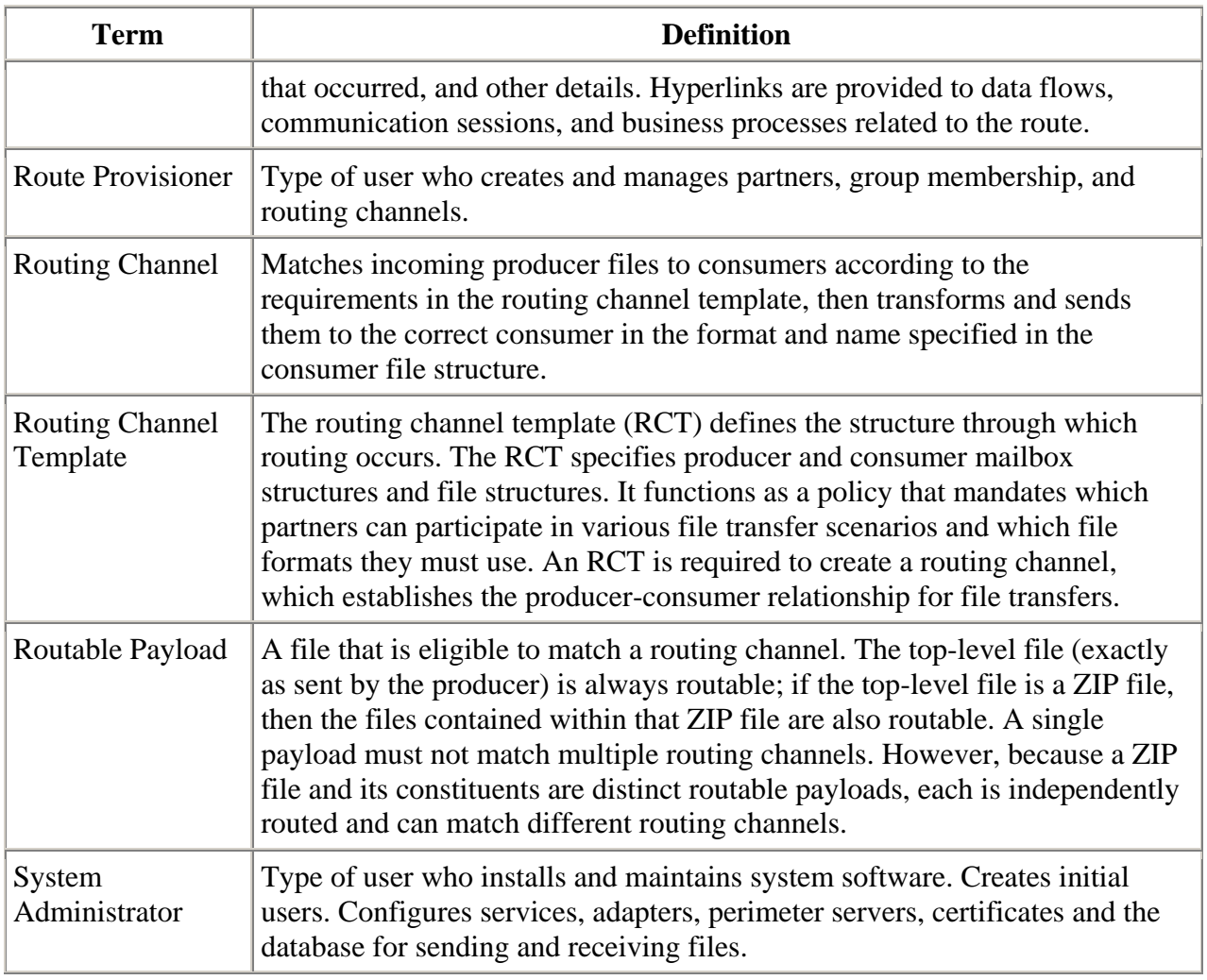

# <span id="page-8-0"></span>**Types of Users**

There are several types of users that use Sterling File Gateway.

The personas that use Sterling File Gateway are:

- System Administrator installs and maintains system software. Handles functions accessed in Gentran Integration Suite. Creates initial administrative users. Configures services and adapters for sending and receiving files. Manages extensibility features. Moves resources and configurations between systems.
- Integration Architect creates partner groups, communities, routing channel templates,  $\bullet$ producer file structures, and consumer file structures.
- Route Provisioner creates and manages partners, group membership, and routing channels.
- Operator monitors system status and file activity. Troubleshoots problems with Partner activity, generates reports, uses logs, and subscribes for their own notifications.

• Partner User - uploads and downloads files from myFileGateway. Views their activity, subscribes for their notifications about their activities, manages their password, and generates reports about their activities. Are producers and consumers.

## <span id="page-9-0"></span>**Comparison of AFT and Sterling File Gateway**

Gentran Integration Suite Advanced File Transfer (AFT) represented a first generation solution to enable enterprise-level file transfer. It offered consolidated partner configuration and onboarding and enabled streamlined definition of file exchange relationships.

Sterling File Gateway represents the next generation for enterprise-level file transfer. It includes all the features of AFT, and adds the following new capabilities:

- A Partner still belongs to exactly one community but it can belong to more than one partner group.
- An Integration Architect can configure File Gateway's mailbox hierarchy to match that which Partners are already familiar with.
- The structure for mailboxes is flexibly defined.
- Sterling File Gateway can perform format unwrapping and wrapping for the ZIP, GZIP and PGP formats.
- Sterling File Gateway can extract facts from file names and use them for routing and delivery, and as input for generating the file name the consumer sees.
- Producer and consumer mailboxes are no longer tightly constrained as they were with AFT. Both producer and consumer mailbox patterns can be built from facts available when a routing channel is provisioned; consumer mailbox patterns can also include facts that are only available when a file is being routed.

## <span id="page-9-1"></span>**About AFT Migration to Sterling File Gateway**

AFT customers who want to take advantage of the Sterling File Gateway application will find built-in capabilities to migrate them to the new system with minimal effort. After migration, all functionality from AFT is preserved in Sterling File Gateway.

Important considerations to keep in mind for migrating customers:

- The AFT interface will be substantially modified and the current interface will be unavailable when Sterling File Gateway is installed.
- The Advanced File Transfer tab in Gentran Integration Suite will be available, but limited to offer AFT Route Activity and Reporting links so that a legacy AFT user can still view old AFT data for as long as it exists in the system.
- Migration creates routing channels and standard AFT routing channel templates (prefixed with AFT) in Sterling File Gateway. Migration also creates custom AFT routing channel templates for all migrated partners according to the consumer identification policies selected in AFT.
- The evaluation mode of all AFT routing rules are changed to Evaluate Manually at migration, effectively disabling them. They are replaced with a single Sterling File Gateway routing rule with an evaluation mode of Evaluate Automatically.
- A Partner that has been migrated to Sterling File Gateway remains in the Community they  $\bullet$ were originally created in, but they are also associated with the partner group AllPartners, as well as the partner groups AFT\_PRODUCER\_GROUP and/or AFT\_CONSUMER\_GROUP based on their role as defined in AFT.
- The PGP configuration used in AFT remains unchanged after migration; the PGP Profile  $\bullet$ named "AFTPGPProfile" continues to be used in Sterling File Gateway as well as the command line adapter instance named "PGPCmdlineService".
- After migration, AFT producers are associated with routing channel templates that replicate those producers' prior consumer identification policies. This is also true of custom consumer identification policies in AFT.
- Custom customer identification is achieved differently in Sterling File Gateway than in AFT. For an AFT producer that has a custom consumer identification policy, create that producer in Sterling File Gateway.

## <span id="page-10-0"></span>**About the Web Application myFileGateway**

Partners send and retrieve files from the Web application myFileGateway. Log on to myFileGateway requires a valid user account. This user account is created when a Route Provisioner onboards the Partner.

From within myFileGateway, Partners can:

- Upload or download files.
- Search for routes they participated in.
- View recent activity and status for file transfers they participated in.
- Generate reports for activity they participated in.
- Subscribe to notifications.

## <span id="page-10-1"></span>**Role of Operators**

Operators monitor system status and file activity.

Operators perform the following functions:

- Search for files to drill down to view details about arrived files and routes
- Troubleshoot problems to resolve them and restore file transfers
- Replay or redeliver failed or successful file transfers
- View logs
- Generate reports
- Subscribe to notifications

## <span id="page-11-0"></span>**Configuration Checklist for Operators**

Before using Sterling File Gateway, review this checklist to understand the overall process.

To use Sterling File Gateway, you must complete a series of steps:

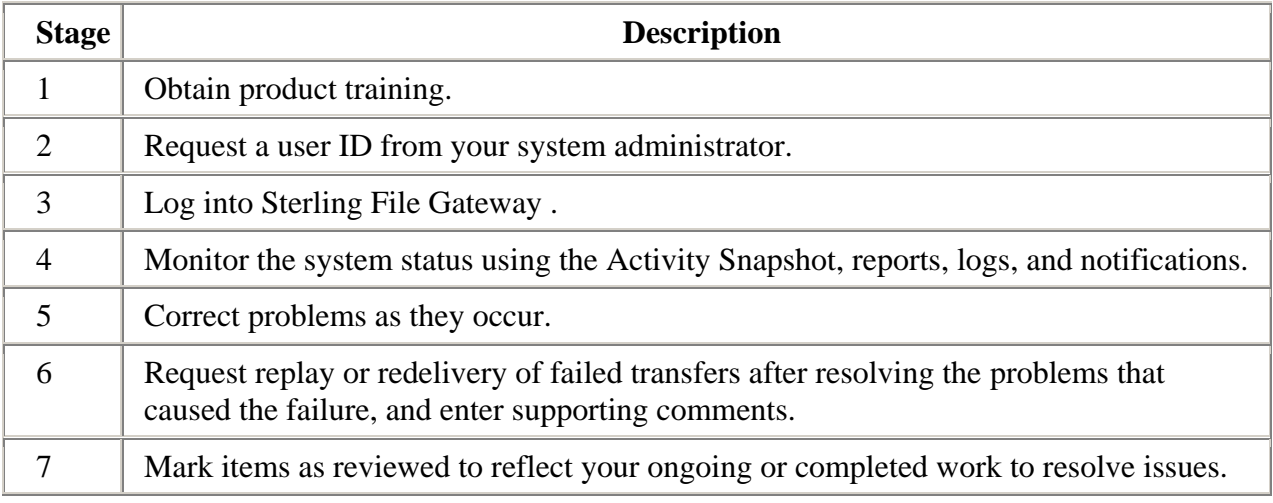

## <span id="page-11-1"></span>**Mailboxes**

A key function of Sterling File Gateway is the routing of files from one mailbox to another, so mailboxes are fundamental to Sterling File Gateway operations.

Mailboxes used for Sterling File Gateway operations can be created automatically in the following circumstances:

- When a Partner is created in Sterling File Gateway  $\bullet$
- When Partners are migrated from AFT
- When Partners are imported into Gentran Integration Suite
- When a routing channel is created
- On demand, at the time of file transfer

When a Partner is created, a mailbox with the same name is created. For example, if the partner is named "PartnerOne" a mailbox is created where the mailbox absolute path is "/PartnerOne". When the Partner user logs in, the absolute path is not displayed. The Partner only sees the virtual path, which in this example is "/".

When a routing channel is created, a producer mailbox is created in the structure specified in the governing routing channel template. Creation of a routing channel may or may not result in the creation of a consumer mailbox as well, depending on the governing routing channel template.

A consumer mailbox may optionally be created on demand (at run time), if configured to do so in the routing channel template.

Whether created at routing channel creation time or on demand at run time, the consumer mailbox will conform to the structure mandated by the routing channel template.

Sterling File Gateway can also use pre-existing mailboxes (for example, those from a Gentran Integration Suite instance), if their paths match those expected by a routing channel, which derives its mailbox path from the governing routing channel template. When creating routing channels, the Sterling File Gateway application first checks to see if a mailbox of the required structure exists. If the mailbox does not exist, Sterling File Gateway creates it, along with any needed permissions.

#### <span id="page-12-0"></span>**Disable Duplicate Messages**

An important consideration for mailboxes is related to system behavior regarding duplicate files. A global system setting allows or disallows duplicates (files of the same name) in mailboxes. For optimum system behavior, disallow duplicates in your customer\_overrides.properties file. To edit the customer\_overrides.properties file:

- 1. In the install\_dir/properties directory, locate (or create, if necessary) the customer\_overrides.properties file.
- 2. Open the customer overrides.properties file in a text editor.
- 3. Add the following:

mailbox.disallowDuplicateMessages=true

This ensures that every message in a single mailbox has a unique name. It also ensures that a message and a mailbox do not have the same name. If you write a message to a mailbox and the name matches the name of a message in the mailbox, the service deletes the old message before adding the new message.

#### <span id="page-12-1"></span>**Enable Routing Schedule**

To enable the routing of files from one mailbox to another, you must also ensure that an appropriate mailbox routing schedule is enabled. Before attempting to operate the system, verify that one of the following schedules is enabled:

MailboxEvaluateAllAutomaticRules (runs once per minute and can be edited for longer  $\bullet$ intervals)

• MailboxEvaluateAllAutomaticRulesSubMin (checks for the presence of routable messages once every ten seconds and can be edited for other intervals less than one minute by modifying the MailboxEvaluateAllAutomaticRulesSubMin business process)

To enable either of these schedules, from the Gentran Integration Suite Administration menu, select Deployment > Schedules.

#### <span id="page-13-0"></span>**Purge Messages from Mailboxes**

Messages in consumer mailboxes are not automatically purged, and over time could affect system performance. To avoid this, configure the Mailbox Scheduled Delete service to delete messages from one, many, or all mailboxes. See *Mailbox Scheduled Delete Service*.

### <span id="page-13-1"></span>**View Sterling File Gateway Help**

Definitions of each field on a page are available when you hover over a field. A complete library of information about Sterling File Gateway is available from the Help menu.

To access Help:

- 1. Click on the Help menu in the upper right corner.
- 2. Select Sterling File Gateway Help.

### <span id="page-13-2"></span>**Change Your Password**

You can change your password at any time, and you must change your password if prompted at login.

To change your password:

- 1. From the main menu, select Profile > Password.
- 2. Enter your current password.
- 3. Enter your new password in accordance with the policy set by your System Administrator.
- 4. Retype the new password to confirm it.
- 5. Click Save.

### <span id="page-13-3"></span>**Log In or Log Out of Sterling File Gateway**

Log in to Sterling File Gateway using the User ID and password provided by your System Administrator. Change your password the first time you log in to keep it secure.

When you log out of Sterling File Gateway, clear your browser history and close your browser window. To log out:

- 1. From the main menu, select Sign Out.
- 2. Confirm that you want to sign out.
- 3. Close your browser.

## <span id="page-14-0"></span>**Tutorial**

To learn how Sterling File Gateway works from end to end, perform the following procedure using sample files that you create to use with the tutorial.

Only the high-level tasks are listed here. For specific instructions for each step, see the topics in the appropriate persona library. Use the following log on information for users that are automatically installed with Sterling File Gateway:

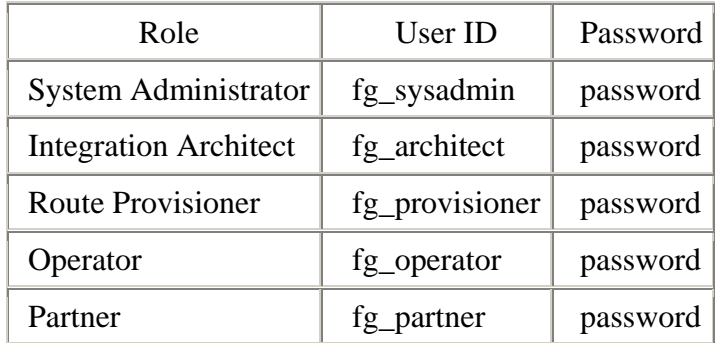

- 1. Log in to Sterling File Gateway as fg\_sysadmin.
- 2. Configure an FTP Server adapter. See *Prepare Communication Adapters*.
- 3. Log out.
- 4. Log in as fg\_architect.
- 5. From the main menu, select Participants > Communities to create a community with the following values:

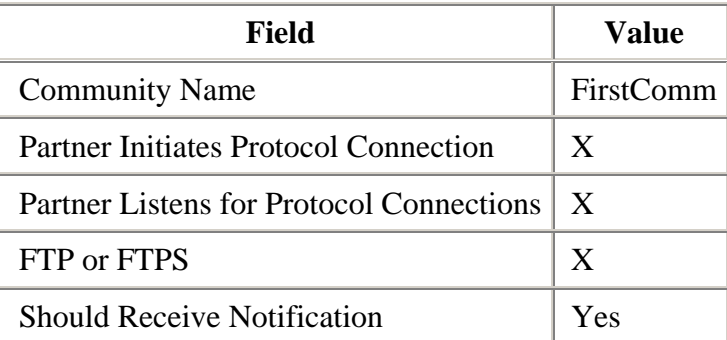

See *Create a Community*.

- 6. Select Participants > Groups to create a group named Group1. See *Create a Group*.
- 7. Log out of Sterling File Gateway.
- 8. Log in as fg\_provisioner.

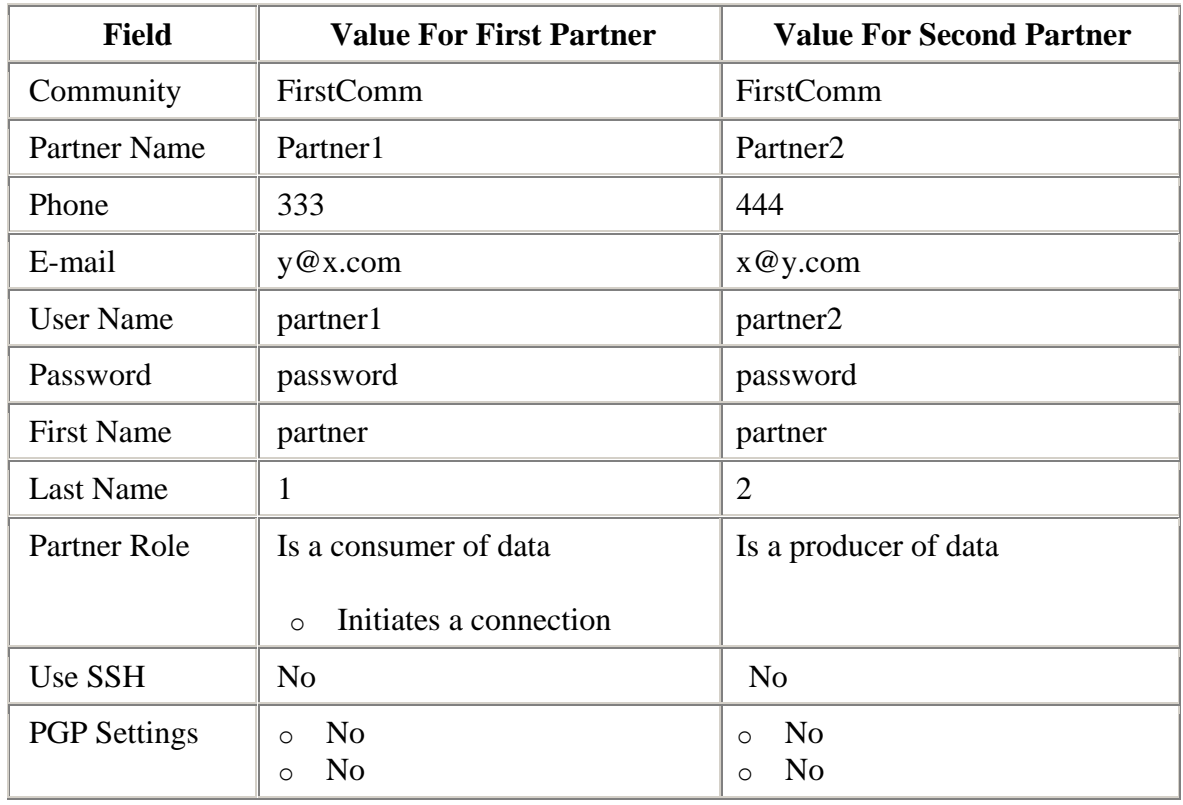

9. Create two partners with the following values:

See *Create Partner*.

- 10. Associate the partners with Group1. Select Particpants > Groups, then click Add Partner. Select the partners and the group, and click Execute. See *Add Partners to Groups*.
- 11. Log out.
- 12. Log in as fg\_architect.
- 13. Select Routes > Templates > Create to create a routing channel template with the following values:

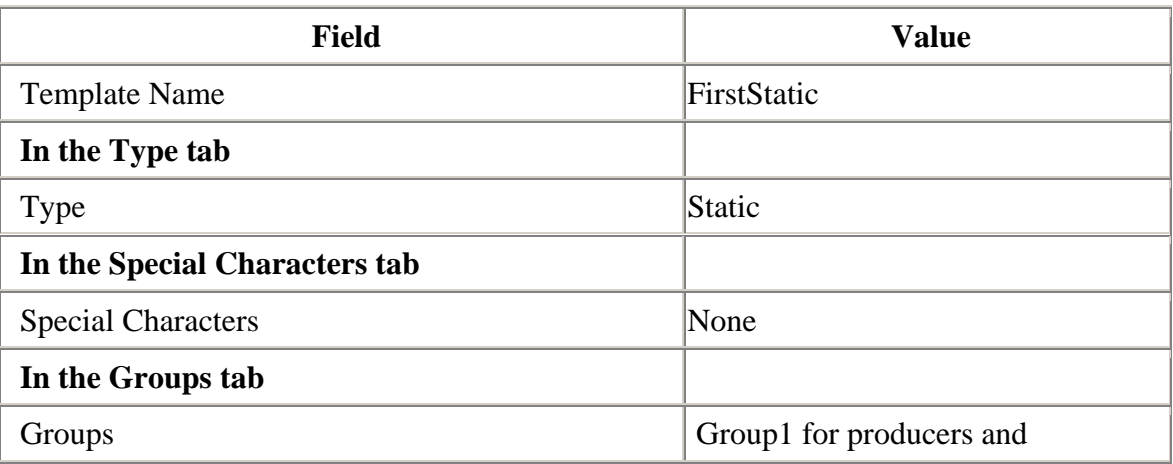

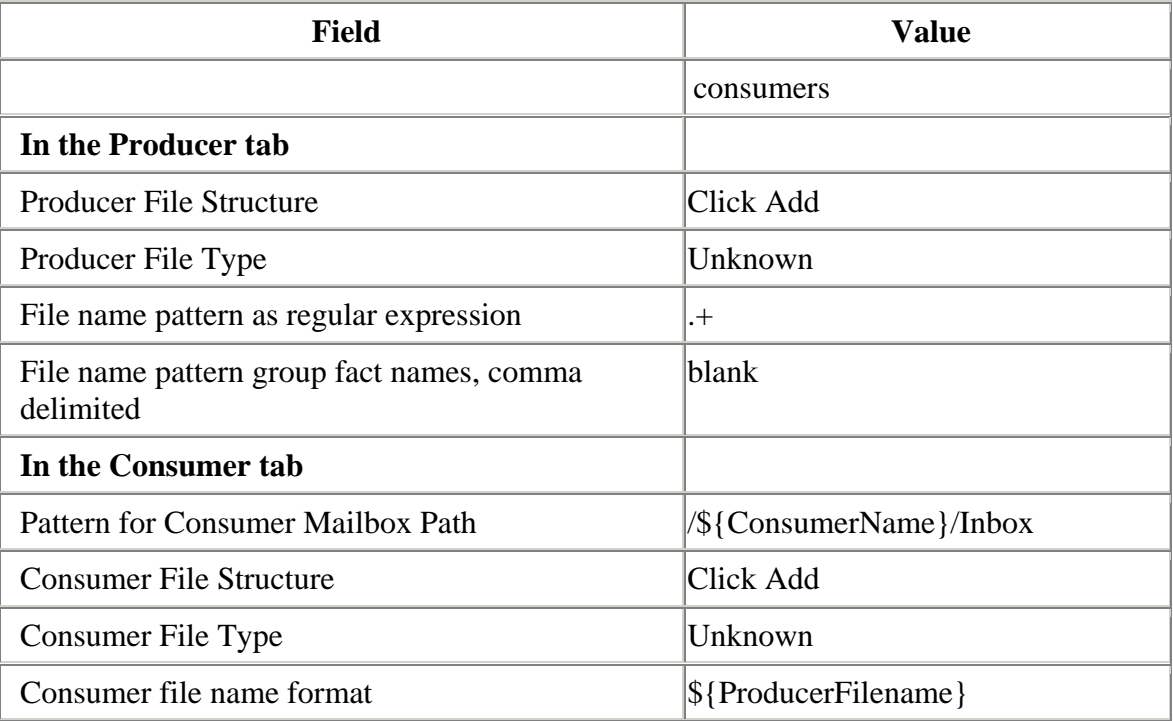

See *Create a Routing Channel Template*.

- 14. Log out.
- 15. Log in as fg\_provisioner.

16. Create a routing channel with the following values:

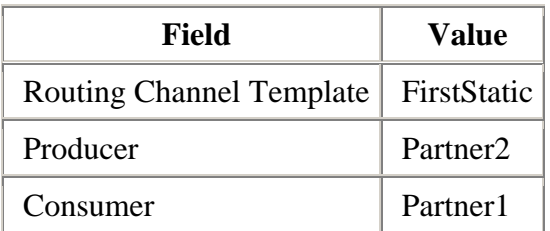

See *Create a Routing Channel*.

- 17. Log out.
- 18. Log in to myFileGateway as Partner2.
- 19. Upload a file to the / mailbox. See *Send a File from myFileGateway*.
- 20. Log out.
- 21. Log in to Sterling File Gateway as fg\_operator.
- 22. Search for the file you uploaded. See *Search for a File*.
- 23. Click on the arrived file and observe the details about the events, the routing channel, and the routing channel template.
- 24. Log out.
- 25. Log in to myFileGateway as Partner1.
- 26. Download a file. See *Retrieve a File from myFileGateway*.
- 27. Log out.
- 28. Log in to Sterling File Gateway as fg\_operator.
- 29. Search for the file you downloaded.
- 30. Click on the arrived file and observe the details about the events, the routing channel, and the routing channel template.
- 31. Replay the route. See *Replay From the Beginning of a Transfer*.

# Install and Set Up

## <span id="page-18-0"></span>**About Export and Import**

The Import/Export feature enables you to save time and increase the accuracy of duplicating supported resources on different Gentran Integration Suite or Sterling File Gateway environments that are set up for unique purposes. Specifically, the Import and Export options enable you to:

- Move resources such as adapters, communities, partners, mailboxes, and users from a Gentran Integration Suite instance to a Sterling File Gateway instance or from one Sterling File Gateway instance to another.
- Move resources from a test environment into a staging or production environment.

## <span id="page-18-1"></span>**Migrate from Advanced File Transfer to Sterling File Gateway**

If you have an existing installation of Advanced File Transfer (AFT), you can migrate the partner configurations to Sterling File Gateway.

To migrate partner configurations from AFT:

- 1. Run the following script: <install\_dir >/tp\_import/aft2fg.sh (for Unix) or aft2fg.cmd (for Windows)
- 2. The script performs the migration and displays details of the migration. The following operations are performed:
	- $\bullet$ Static and dynamic routing channels are created, based on the consumer identification policies in effect for the migrated producers.
	- AFT routing rules are replaced with a single automatic evaluation Sterling File Gateway routing rule.
	- AFT Route Business Process is disabled.
	- If a consumer identification policy of Use Map was utilized in AFT, a routing channel template is created so that the map will continue to drive the consumer identification. After conversion the name of the map used in the routing cannot be changed. The name of the map used is visible from the Data Session details window only.
	- PGP settings remain in effect.
	- The Advanced File Transfer tab in Gentran Integration Suite will be available, but limited to offer AFT Route Activity and Reporting links so that a legacy AFT user can still view old AFT data for as long as it exists in the system.
- 3. If the migration fails, an error message is displayed. The migration report states what changes were successfully completed. Correct the error conditions and proceed.
- 4. The imported partners will automatically be associated with the "All Partners" partner group. You can also associate the newly migrated Partner with other Sterling File Gateway partner groups to make them work with routing channel templates that have specified these partner groups.
- 5. Turn off the AFTPurgeArchiveMailboxes business process in Gentran Integration Suite.

#### <span id="page-19-0"></span>**Create User Accounts**

Create user accounts in the B2B Console.

To create a user account:

- 1. From Sterling File Gateway, select **Tools** > **B2B Console**.
- 2. From within Sterling Integrator, Select **Accounts** > **User Accounts** > **Create a new Account**.
- 3. Complete the steps in the wizard. Supply the following information about the user:
	- Authentication type (Local or external)
	- User ID
	- Password
	- Confirm Password
	- Policy choose from:
		- o [blank] (default)
		- o Default User Policy For the default user policy, the password must be at least six characters and is required to contain at least two of the following characters. (numeral, capital letter,  $!, \varnothing, \#, \$\,$ ,  $\%$ ,  $\land$ ,  $\&$ ,  $\ast$ )
		- o You can create a different policy for your system. Create the policy in Sterling Integrator first, then select it from the list when you create a user.
	- SSH Authorized User Key
	- Session Timeout (in minutes)
	- Accessibility
	- Dashboard Theme

See *Managing User Accounts*.

- 4. Select one or more groups from the following list:
	- File Gateway Integration Architects can only access File Gateway, not *myFileGateway*
	- File Gateway Operators can only access File Gateway, not *myFileGateway*
	- File Gateway Partner Users can only access *myFileGateway*
- File Gateway Route Provisioners can only access File Gateway, not *myFileGateway*
- File Gateway System Administrators can only access File Gateway, not *myFileGateway*

Note: For full Sterling File Gateway functionality, each of these groups must have at least one user. By default, the following users are created during installation of Sterling File Gateway:

- fg\_sysadmin belongs to all File Gateway groups except File Gateway Partner Users. Also belongs to Sterling Integrator Admin group.
- fg architect belongs to File Gateway Integration Architects group
- fg\_provisioner belongs to File Gateway Route Provisioners group
- fg operator belongs to File Gateway Operators group

A user can belong to multiple groups, but cannot belong to File Gateway Partner Users group while a member of any other group.

Note: To protect the security of your system, delete the default users or change the default passwords.

Note: To create an independent user that is the equivalent of fg sysadmin, assign the Sterling Integrator Admin group and all File Gateway groups except File Gateway Partner Users group to that user.

- 5. Select the permissions for the user. (Optional.) The group assignments include the standard permissions for users of each group.
- 6. Supply the following information for the user:
	- First Name
	- Last Name
	- E-mail
	- Pager
	- Preferred Language (English, Japanese)
	- Manager ID
	- Identity
- 7. Review and confirm to create the new user account.

# <span id="page-20-0"></span>**Rebrand Sterling File Gateway**

You can rebrand Sterling File Gateway and myFileGateway to use your company's logo or other special content.

To rebrand Sterling File Gateway:

1. Locate the following directories: <install\_dir>/container/Applications/filegateway/isomorphic/skins/[skin]& and

<install\_dir>/container/Applications/myfilegateway/isomorphic/skins/[skin]&

2. Using the image you want to place into the Sterling File Gateway header, create a file named "hdr\_logo.gif" in the containers: <install\_dir>/container/Applications/filegateway/images/brandingimages and

<install\_dir>/container/Applications/myfilegateway/images/brandingimages

An image size of 161 pixels wide by 50 pixels is suggested.

- 3. Add an image for your footer to the /images/FGimages/brandingimages directory in the skin folder.
- 4. Copy the existing FileGateway skin folder in the /isomorphic/skins directory and rename it with your company name, with 20 characters or less.
- 5. Create an HTML file for the header and name it "header.txt" in the /brandingcontent directory of the new skin folder created above. Use the following sample and modify with your content:

```
<style type="text/css">
<! --.styleHeader {
       font-family: Arial, Helvetica, sans-serif;
font-size: 10em;
}
--&</style>
<body>
<div id="lyrHeader" style="position:absolute; 
width:740px;
height:95px;
z-index:1; left: 0px; top: 0px;">
<div id="lyrDTS" class="styleHeader" 
style="position:absolute; width:250px;
height:9px; z-index:1; left: 538px; top: 4px;">
\leqa
href="http://qiudubidvapp001.qa.local:8085/help/topic/T31471/https://da
taweb.customer.com/adhoc" 
target="_top">Data Services</a> | 
<a href="http://qiudubidvapp001.qa.local:8085/help/topic/T31471/#" 
onclick="fupop(this.href); 
return false">Contact Us</a></div>
\langle \text{img}src="http://qiudubidvapp001.qa.local:8085/help/topic/T31471/isomorphic/
skins/FileGateway/images/
FGimages/brandingimages/imgHeader.jpg"
width="740" height="95">
```

```
<div id="lyrLogo" style="position:absolute; 
width:202px; height:38px; z-index:1;
left: 0px; top: 0px;">
\langle ahref="http://qiudubidvapp001.qa.local:8085/help/topic/T31471/http://www
.customer.com" target=" top">
\sin \alphasrc="http://qiudubidvapp001.qa.local:8085/help/topic/T31471/isomorphic/
skins/FileGateway/
images/FGimages/brandingimages/
logo.gif" width="240" height="52" border="0"></a></div>
\langle/div\rangle
```
- 6. Create an HTML file for the myFileGateway header and place it as "myFgHeader.txt" in the /brandingcontent directory of the skin folder created above.
- 7. Create an HTML file for the footer and name it "footer.txt" in the /brandingcontent directory of the new skin folder created above. Use the following sample and modify with your content:

```
<div align='center' style='color:#FFFFFF'>
\&copy; 2008
<a style='color:#FFFFFF' 
href='http://www.BigBank.com' target=' blank'>
BigBankDS</a>
All rights reserved.</div>
```
- 8. Open "loadskin.js" in the skin folder and modify the variables at the top of the page. Comments on the page provide more instruction.
- 9. Change approximately line 47 of load\_skin.js in your new skin directory at sv\_local/share/ /container/Applications/file gateway. Change line 47 to refer to the directory name of your new skin, that is, "isc.Page.setSkinDir("[ISOMORPHIC]/skins/<new skin directory name>"
- 10. Modify "home.jsp" approximately line 23, to replace 'skin=FileGateway' with a reference to the new skin folder name instead of "FileGateway."
- 11. Run the following scripts:
	- <install\_dir>/bin/hardstop.sh
	- $\bullet$  <install\_dir >/bin/deployer.sh
	- $\bullet$  <install dir >/bin/run.sh

12. Refresh your browser cache.

When you launch Sterling File Gateway, the new branding is shown in the header and footer. When your Partner users launch myFileGateway, the new branding is shown in the header.

## <span id="page-23-0"></span>**Export and Import Resources**

There is a new version of this topic. If you have installed Build 4317 or later, see Build 4317 Updates.

If you want to use the same configurations of partners, communities, and groups in multiple Sterling File Gateway installations, you can create them in one installation, export them from there, and import them into other installations. This is useful for first creating a test system and then moving the successful configurations to a production system.

You will need to use a combination of tools to move Sterling File Gateway resources from a test environment to a production environment. Use the export and import capabilities to move communities, partners, adapters, SSH keys, PGP profiles, mailboxes, and the mailbox routing rule named FileGatewayRoutingRule. Use the Configuration Deployment Tool (CDT) to move partner groups, routing channels, and routing channel templates.

You can only export one community at a time and each goes into its own XML file. This is because each community is associated with a unique resource tag that is applied to every partner belonging to the community (and to all resources that belong to each partner). Partners cannot be exported individually. Partners are exported by exporting the community the partners belong to, which exports all partners in the community at once.

To export a community:

- 1. From the Administration menu, **Deployment > Resource Manager > Import/Export**.
- 2. Choose **XML Document** for the type of format.
- 3. Select **Yes** for tag name.
- 4. Choose the resource tag with the name of the community name you want to export from the list.
- 5. Select whether to export private certificates.

The export file is created. Examine the export report to confirm that there are no errors.

When importing a community, a page is presented for each kind of resource in the export file. Choose all the objects for each kind of resource so all objects are imported. You cannot specify individual partners for import; all the partners in the exported community are imported at once. Keep the name of the resource tag the same.

The Gentran Integration Suite resources created from the Admin menu, such as adapters and SSH profiles must be exported separately. From the Admin menu, select **Deployment** > **Resource Manager** > **Import/Export**.

6. When importing routing rules, do not import any routing rules with a suffix of "\_AFTRouter".

### <span id="page-24-0"></span>**Move Windows Test Environments to Production**

This topic is not applicable for Build 4317 or later.

It is a good practice to fully implement Sterling File Gateway in a test environment. You can configure the users, partner groups, adapters, routing channel templates, and other elements, test to confirm that everything is functioning as you require, and then move to a production environment. You may want to use a staging environment as another step in the process. To move resources between environments, systems must be on the same operating system.

You will need to use a combination of tools to move Sterling File Gateway resources from a test environment to a production environment. Use the export and import capabilities to move communities, partners, adapters, SSH keys, PGP profiles, mailboxes, and the mailbox routing rule named FileGatewayRoutingRule. Use the Configuration Deployment Tool (CDT) to move partner groups, routing channels, and routing channel templates.

- 1. Associate the resources you want to export, such as communities, partners, adapters, SSH keys, PGP profiles, mailboxes, and the mailbox routing rule named FileGatewayRoutingRule, with the resource tag of the community you will export.
- 2. To export and import from Sterling File Gateway, select **Tools** > **B2B Console** > **Deployment** > **Resource Manager** > **Import/Export**.
- 3. Follow the steps in the wizard to export from the test system, then go to the production system to import.
- 4. To use the CDT, go to the  $\langle$ install dir $\rangle$ /database/cdt directory.

Note: The Configuration Deployment Tool does not enforce checks to restrict configuration data modification on the source or the target schemas using other means. You must develop and enforce your own methodology. For example, if you use the CDT to migrate data from staging to production, it is not expected that the configuration in production is modified by means other than this tool. In such a case those changes are overwritten the next time CDT is run. Also, this could potentially lead to data integrity issues if the changes are performed in either the source or target while CDT is being run. See the Configuration Deployment Tool Guide for comprehensive information and instructions.

Some strategies to consider for using multiple environments are to either:

a. Make all changes in a test environment, then synchronize with the production environment, keeping the two systems identical.

- b. Make incremental changes in a test environment, then select only the resources to move to the production environment. Use this method if you do not want all of the resources in your test environment moved to the production environment.
- 5. Copy the file named filegateway-config-db.xml.
- 6. Paste the file into config-db.xml.
- 7. From the <install\_dir>/bin directory, run the ydk.cmd script.
- 8. In the CDT, select **Tools** > **Deployment** > **Configuration Data Deployment**.
- 9. Enter the source (test) and target (production) database credentials.
- 10. Right-click on the **File Gateway** tree node. Select the **Compare** menu choice.

Note: Do not select the **Resources** folder. This is not supported at this time and could cause unexpected results.

- 11. After the comparison results are displayed, either:
	- a. Click **Deploy** to deploy all changes to the target system. After this operation, the target system's RC, RCT, and group configuration will be identical to the source system's configuration.
	- b. Or, to deploy only a subset of the comparison results, expand the **File Gateway** tree node and individually select each difference you wish to deploy to the target system. Click **Deploy** to deploy each selected change to the target system.
- 12. Ensure a successful commit operation message appears in CDT, once all the data/resources selected have been deployed from the source environment to the target environment.
- 13. To see the migrated resources, refresh the cache using the following command: ./bin/opscmd.cmd -cCLEARCACHE -pcache\_name=ALL

Or, restart Sterling File Gateway.

14. In Sterling File Gateway, associate the migrated partners with the correct groups. All partners must be associated with the All Partners group, and may be associated with additional groups.

### <span id="page-25-0"></span>**Move Unix Test Environments to Production**

This topic is not applicable for Build 4317 or later.

It is a good practice to fully implement Sterling File Gateway in a test environment. You can configure the users, partner groups, adapters, templates, and other elements, test to confirm that everything is functioning as you require, and then move to a production environment. You may want to use a staging environment as another step in the process. To move resources between environments, systems must be on the same operating system.

You will need to use a combination of tools to move Sterling File Gateway resources from a test environment to a production environment. Use the export and import capabilities to move communities, partners, adapters, SSH keys, PGP profiles, mailboxes, and the mailbox routing rule named FileGatewayRoutingRule. Use the Configuration Deployment Tool (CDT) to move partner groups, routing channels, and routing channel templates.

- 1. Associate the resources you want to export, such as communities, partners, adapters, SSH keys, PGP profiles, mailboxes, and the mailbox routing rule named FileGatewayRoutingRule, with the resource tag of the community you will export.
- 2. To export and import from Sterling File Gateway, select **Tools** > **B2B Console** > **Deployment** > **Resource Manager** > **Import/Export**.
- 3. Follow the steps in the wizard to export from the test system, then go to the production system to import.
- 4. To use the CDT, copy the file named filegateway-config-db.xml.
- 5. Paste the file into config-db.xml.
- 6. Go to the  $\langle$  install dir  $>$ /database/cdt directory.
- 7. Copy the file named filegateway-config-db.xml.

Note: If your desktop is a Windows machine, and you are connecting to a Unix/Linux machine where Sterling File Gateway resides, then you will need an X11 windowing system installed on your Windows machine in order to be able to view the CDT user interface.

- 8. Paste the file into config-db.xml.
- 9. Change the directory to  $\leq$ Sterling File Gateway install dir $>$ /bin directory.

Note: The Configuration Deployment Tool does not enforce checks to restrict configuration data modification on the source or the target schemas using other means. You must develop and enforce your own methodology. For example, if you use the CDT to migrate data from staging to production, it is not expected that the configuration in production is modified by means other than this tool. In such a case those changes are overwritten the next time CDT is run. Also, this could potentially lead to data integrity issues if the changes are performed in either the source or target while CDT is being run. See the Configuration Deployment Tool Guide for comprehensive information and instructions.

Some strategies to consider for using multiple environments are:

- Make all changes in a test environment, then synchronize with the production environment, keeping the two systems identical.
- Make incremental changes in a test environment, then select only the resources to move to the production environment. Use this method if you do not want all of the resources in your test environment moved to the production environment.
- 10. Execute the ydk.sh script. This opens the Sterling Development and Deployment Work bench.
- 11. Select the **Tools** > **Deployment** > **Configuration Data Deployment**.
- 12. Enter the source (test) and target (production) database credentials.
- 13. Right-click on the **File Gateway** tree node. Select the **Compare** menu choice.

Note: Do not select the **Resources** folder. This is not supported at this time and could cause unexpected results.

- 14. After the comparison results are displayed, either:
	- a. Click **Deploy** to deploy all changes to the target system. After this operation, the target system's RC, RCT, and group configuration will be identical to the source system's configuration.
	- b. Or, to deploy only a subset of the comparison results, expand the **File Gateway** tree node and individually select each difference you wish to deploy to the target system. Click **Deploy** to deploy each selected change to the target system.
- 15. Ensure a successful commit operation message appears in CDT, once all the data/resources selected have been deployed from the source environment to the target environment.
- 16. To see the migrated resources, refresh the cache using the following command: ./bin/opscmd.sh -cCLEARCACHE -pcache name=ALL

Or, restart Sterling File Gateway.

17. In Sterling File Gateway, associate the migrated partners with the correct groups. All partners must be associated with the All Partners group, and may be associated with additional groups.

### <span id="page-27-0"></span>**Change Purge Settings**

Sterling File Gateway activity is purged, not archived. Data that is purged is unrecoverable. Depending on your file transfer usage patterns, you may want to change the frequency in which Sterling File Gateway activity is purged. System Administrators can change the frequency for purging.

Purging behavior is governed by the following settings in the visibility.properties file:

- lifespan\_dataflow controls dataflow records
- lifespan adminaudit controls administrative change records, such as deleting a user
- lifespan\_session controls communication session records

Values for these settings are in the established schedule for the Purge Service. Changing either the settings or the schedule will result in a change in purge behavior.

Once activity is purged, it is no longer available in the system and will not be found in a search that matches the criteria for it.

To change settings for purge:

- 1. Open or create the following file: <install\_dir>/properties/customer\_overrides.properties
- 2. Add the following properties: dmivisibility.lifespan\_dataflow=Value dmivisibility.lifespan\_adminaudit=Value dmivisibility.lifespan\_session=Value where Value is the number of hours before an item is purged.
- 3. Save the customer overrides.properties file. See [Using Property Files.](http://qiudubidvapp001.qa.local:8085/help/topic/T31471/http:/www.sterlingcommerce.com/Documentation/SI50/PropFilesPage.htm)

Note: Changes made to this file affect the behavior of all of Sterling Integrator.

4. Restart Sterling File Gateway for the settings to take effect.

#### <span id="page-28-0"></span>**Purge Messages from Mailboxes**

Messages in consumer mailboxes are not automatically purged, and over time could affect system performance. To avoid this, configure the Mailbox Scheduled Delete service to delete messages from one, many, or all mailboxes. You cannot replay or redeliver messages that have been purged. See *Mailbox Scheduled Delete Service*.

### <span id="page-28-1"></span>**Use Audit Records to Trace Administrative Actions**

Audit records are helpful for proving that activities occurred at a stated time between partners. Audit records enable tracing creations and deletions to routing channel templates and routing channels. The records indicate when and what changed and who made the changes. By default, audit records are turned on. To view and use audit records:

- 1. Select **Tools** > **B2B Console** > **Admin** > **Operations** > **System** > **Support Tools** > **SQL Manager**.
- 2. Type the following:

select \* from YFS AUDIT

- 3. Click **Execute** to view all audit records.
- 4. Or, select the tables and columns you are interested in, for example:

select TABLE NAME, OPERATION, AUDIT XML, CREATETS, CREATEUSERID, MODIFYTS, MODIFYUSERID from YFS\_AUDIT where TABLE\_NAME = 'FG\_ROUTCHAN\_TMPL' or TABLE\_NAME = 'FG\_ROUTCHAN'

# **filegateway.properties**

The filegateway.properties file contains properties which control the operation of Sterling File Gateway.

The following table describes properties in the filegateway.properties file:

Note: Do not edit the filegateway.properties file. Make all changes in the customer\_overrides.properties file. For example, to change the pgpCmdline2svcname property, enter the following line into customer\_overrides.properties:

filegateway.properties.pgpCmdline2svcname=CUSTOM

substituting CUSTOM with the name of your Command Line 2 adapter. See *Using Property Files*.

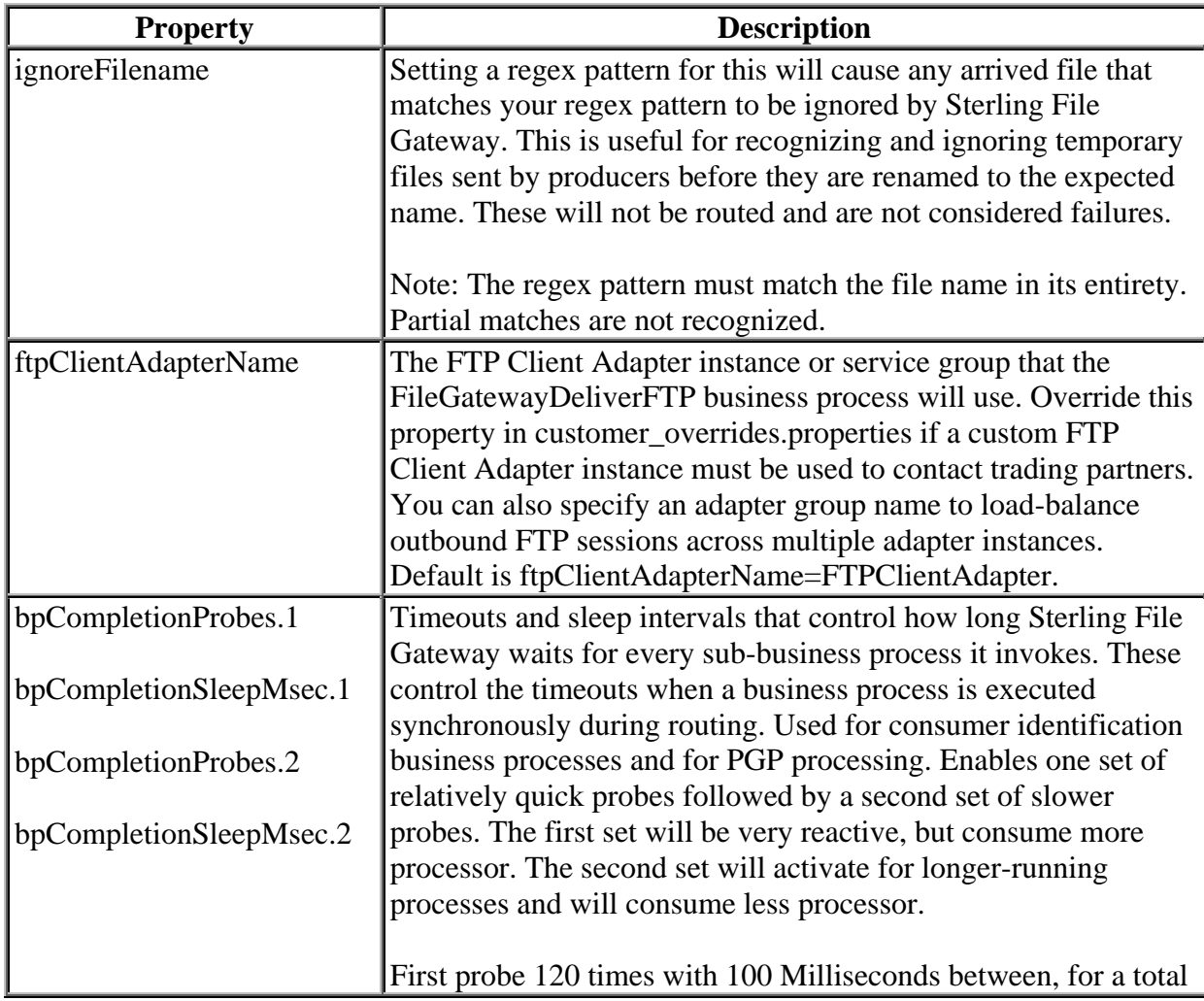

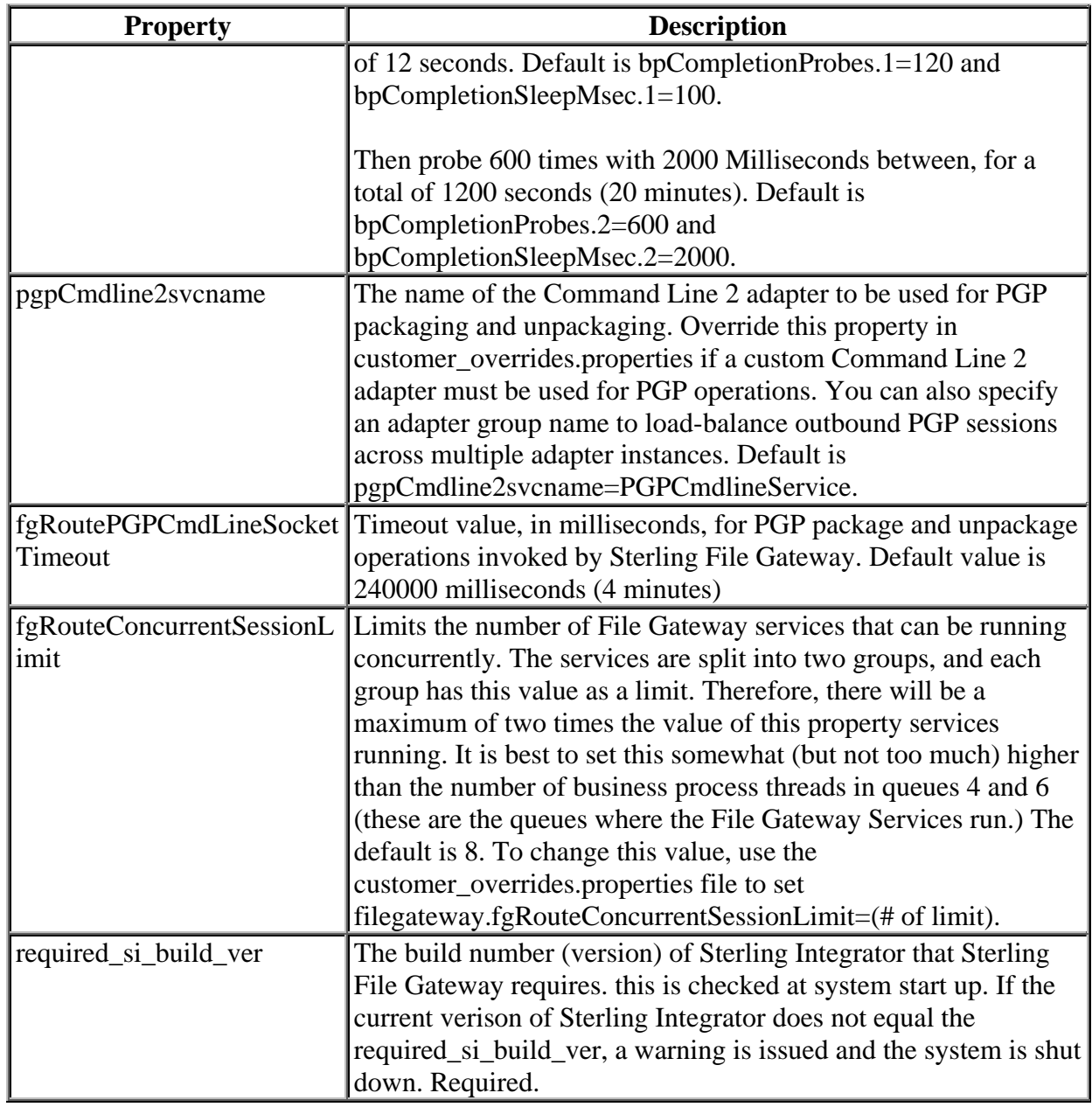

## **filegateway\_ui.properties**

The filegateway\_ui.properties file contains properties which control the location of the Help systems for Sterling File Gateway and *myFileGateway*, as well as several other user interface settings.

The following table describes properties in the filegateway\_ui.properties file:

Note: Do not edit the filegateway\_ui.properties file. Make all changes in the customer\_overrides.properties file. For example, to change the URL for the Help system, enter the following line into customer\_overrides.properties:

filegateway\_ui.properties.help.uri=http://CUSTOM

substituting CUSTOM with your preferred URL. See [Using Property Files.](http://qiudubidvapp001.qa.local:8085/help/topic/T31471/http:/www.sterlingcommerce.com/Documentation/SI50/PropFilesPage.htm)

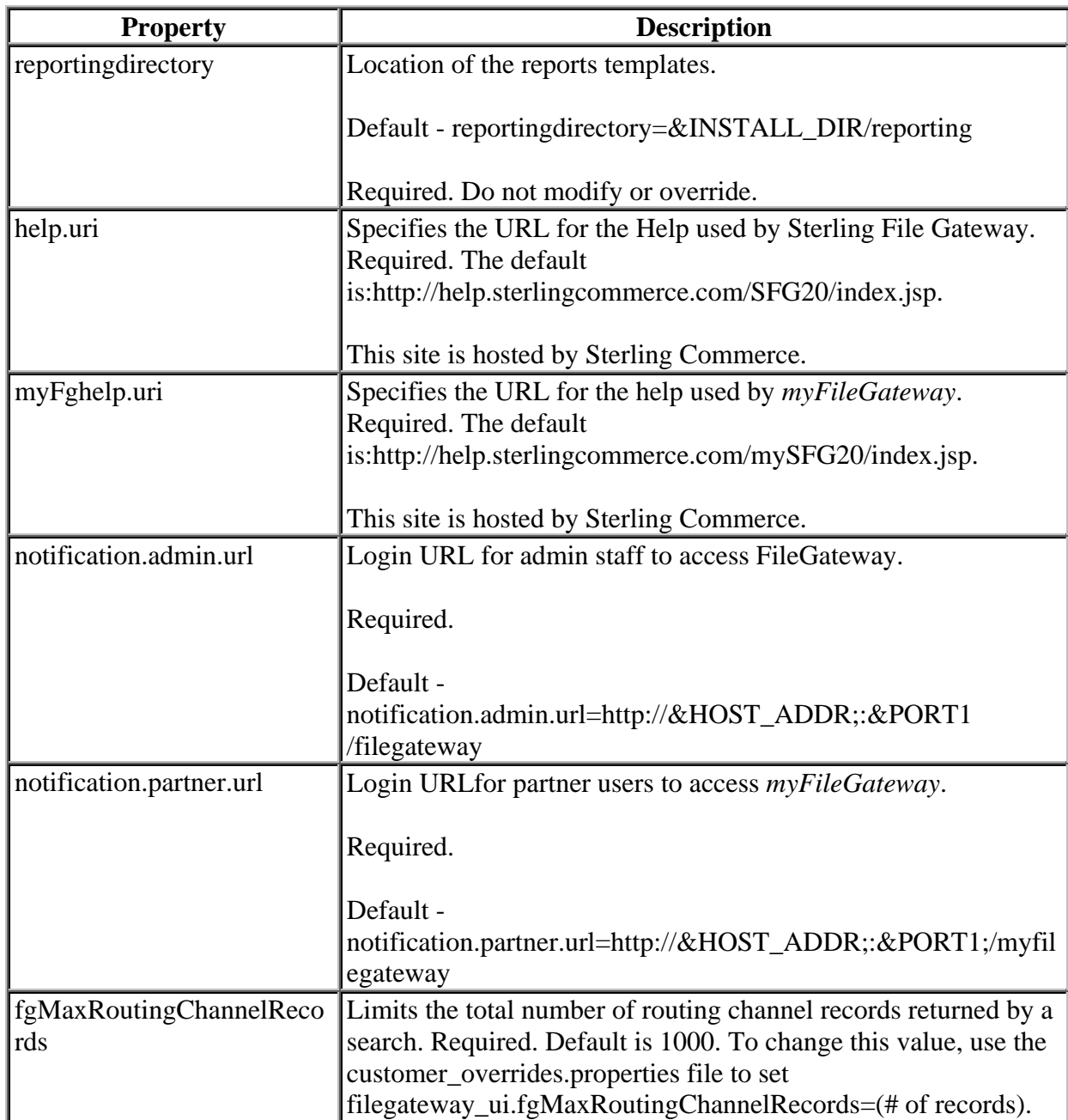

# **About Event Codes**

Each activity during the progress of a file transfer generates an event code. These codes are displayed in the activity details to enable Partners and Operators to see the progress and navigate to more details. System Administrators can create custom event codes and modify the permissions for standard event codes.

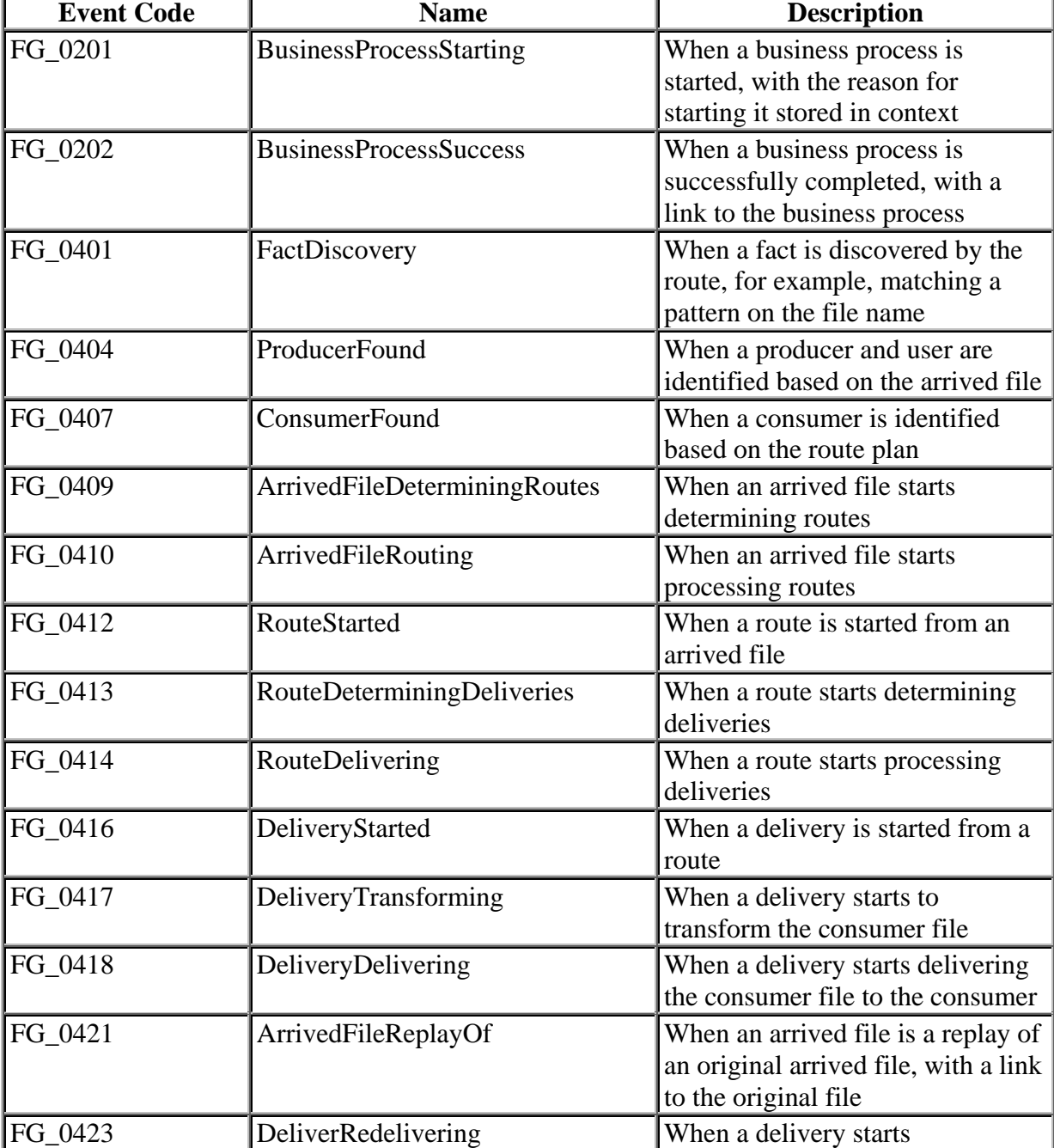

The following standard event codes display only in activity details:

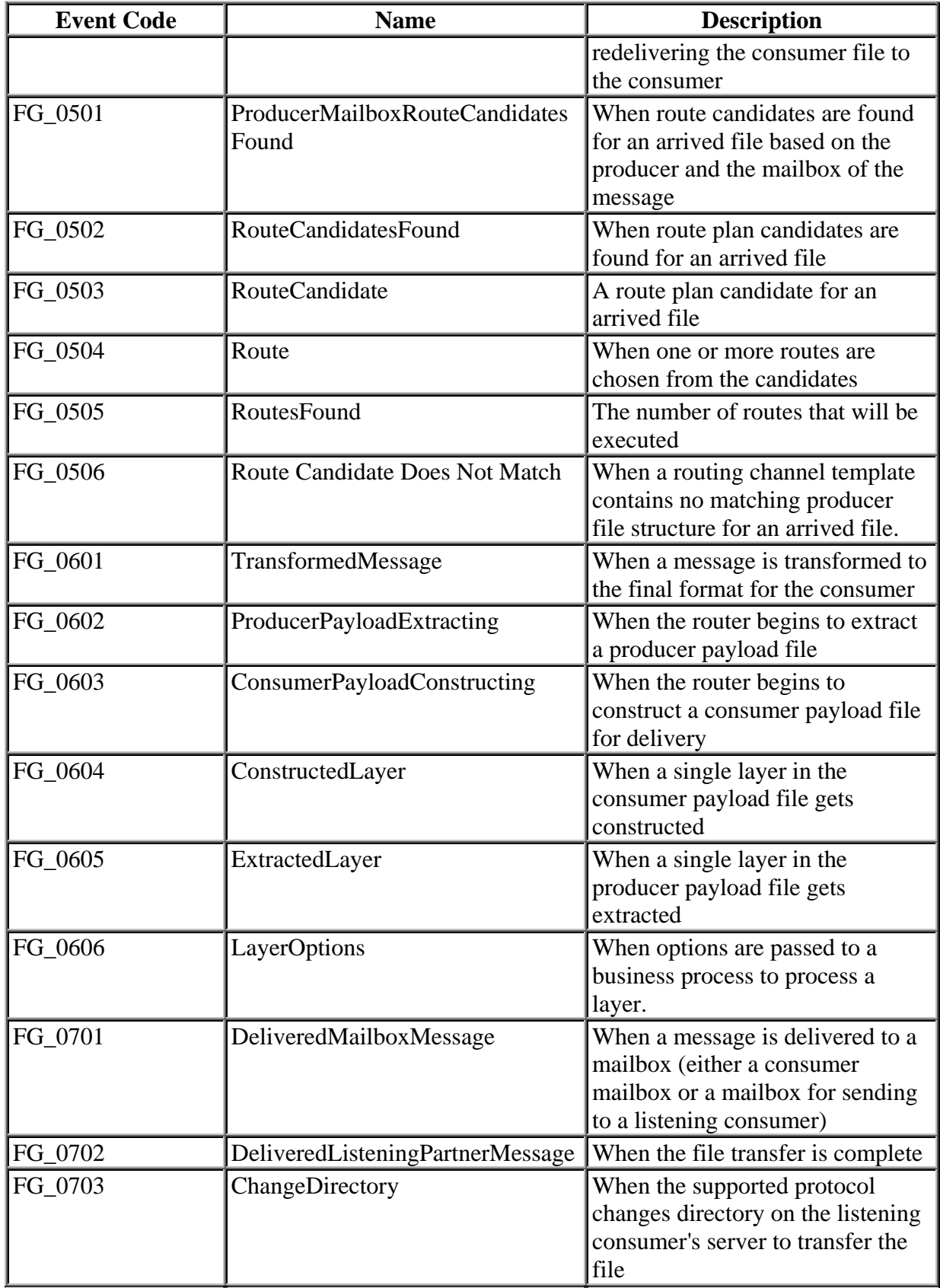

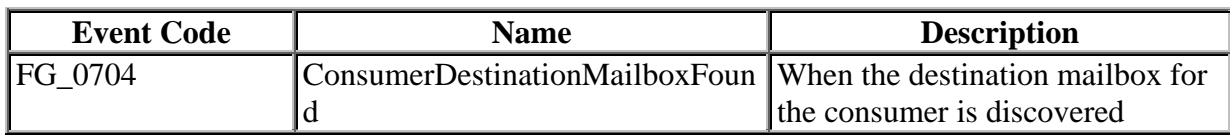

Some event codes trigger notifications to subscribers. System Administrators can change the permissions for an event code by using the customer\_overrides.properties file to override values in the FGEventCodes.properties file. The following event codes can be subscribed to by Operators, as the permissions are set at initial installation:

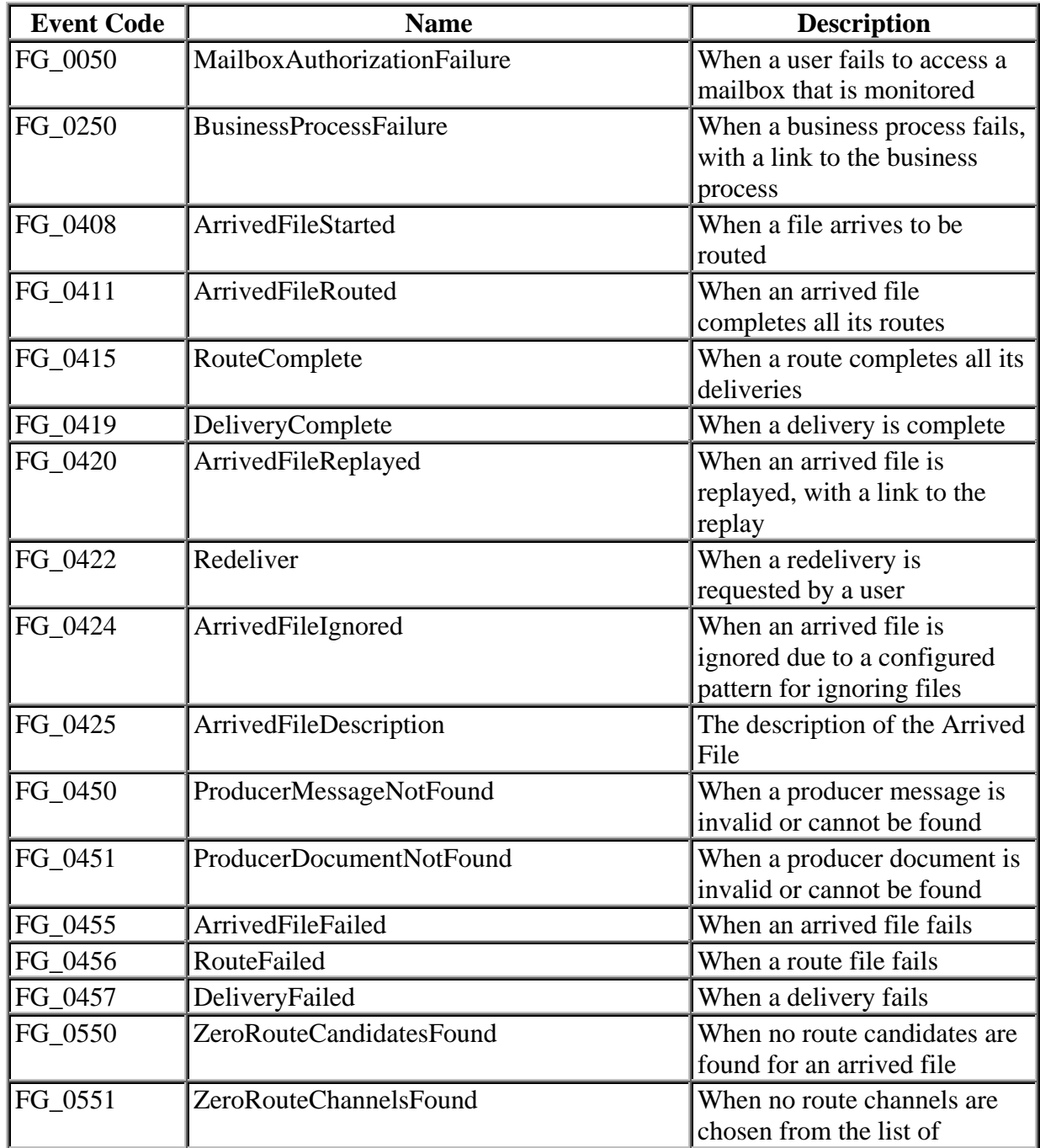

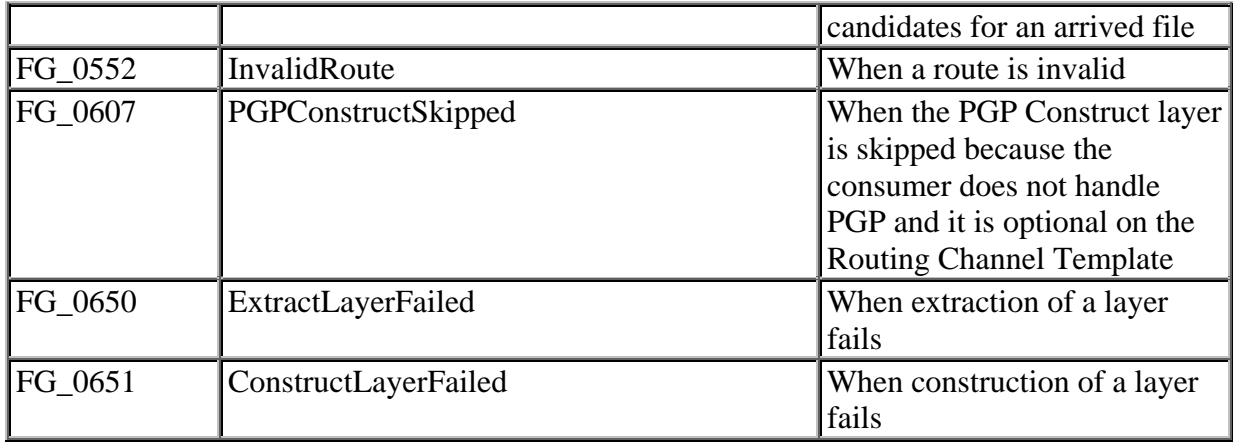

Depending on when the events occur in the processing and transferring of files, some event codes can only send notifications to producers or consumers. System Administrators can change the permissions for an event code by using the customer\_overrides.properties file to override values in the FGEventCodes. The following event codes can be subscribed to by Partners, as the permissions are set at initial installation:

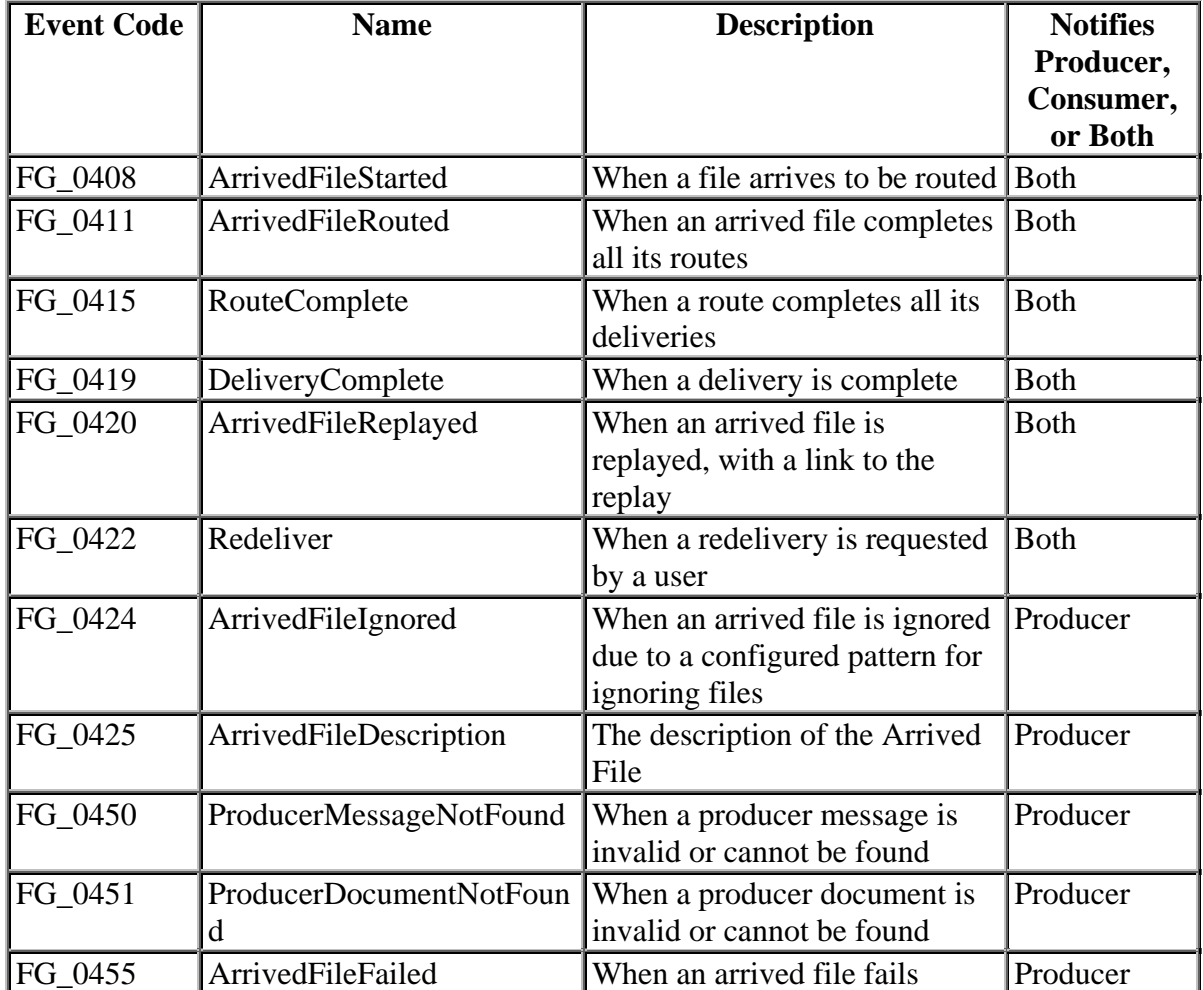

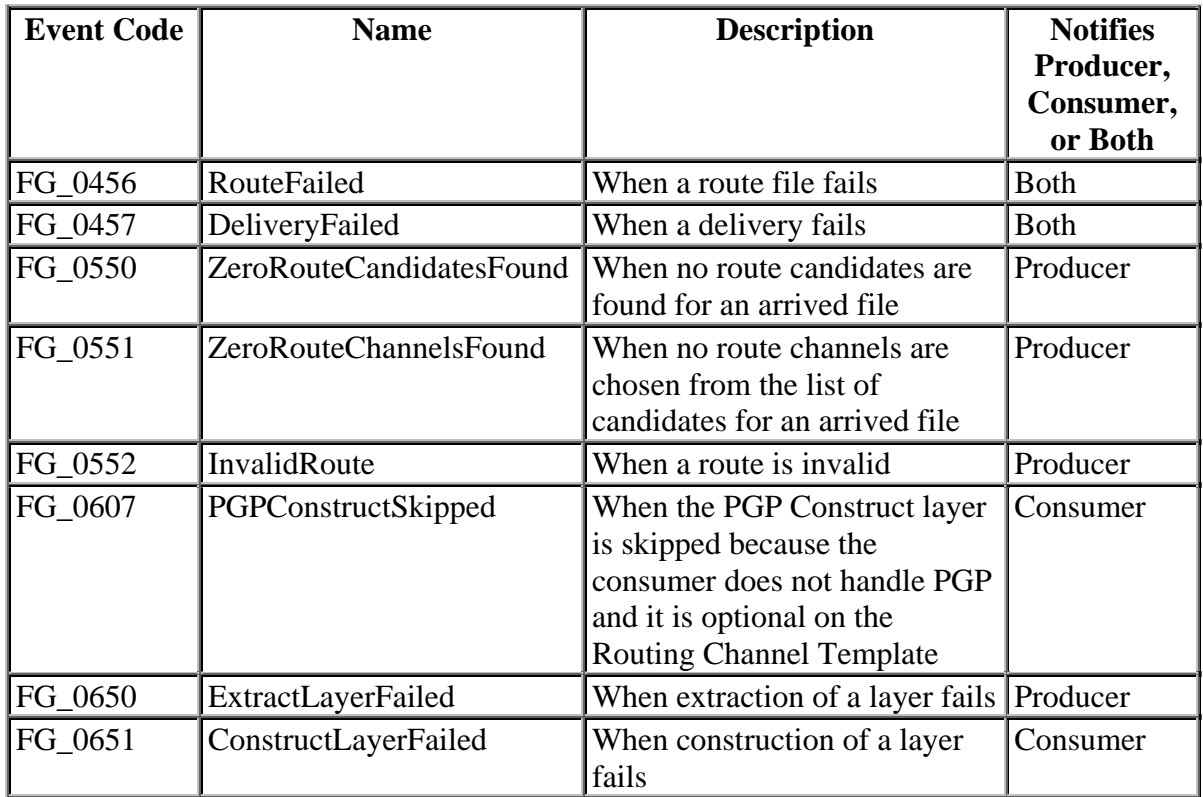

## <span id="page-36-0"></span>**FGEventCodes.properties**

The FGEventCodes.properties file contains properties that control the operation of event codes in Sterling File Gateway.

There is a property in the FGEventCodes.properties file for each event, in the format:

```
FG_<EVENT_CATEGORY><EVENT_CODE>=<REPLACEABLE_TEXT>
```
where the values for <EVENT\_CATEGORY> are:

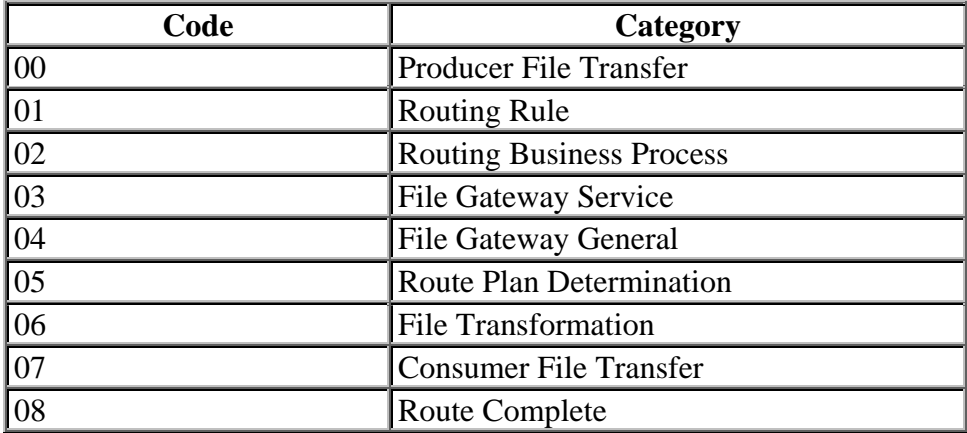

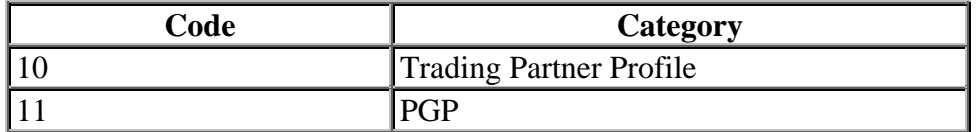

<EVENT\_CODE> is a unique code (within the category) to identify this event. Check the other properties (or the FileGatewayEvent enumeration) to ensure no duplication.

<REPLACEABLE\_TEXT> is text that displayed in the route details so users can monitor progress of the route.

FGEventCodes.properties may include both standard events shipped with Sterling File Gateway and custom events you create. Specific information is needed for each event, regardless of event type:

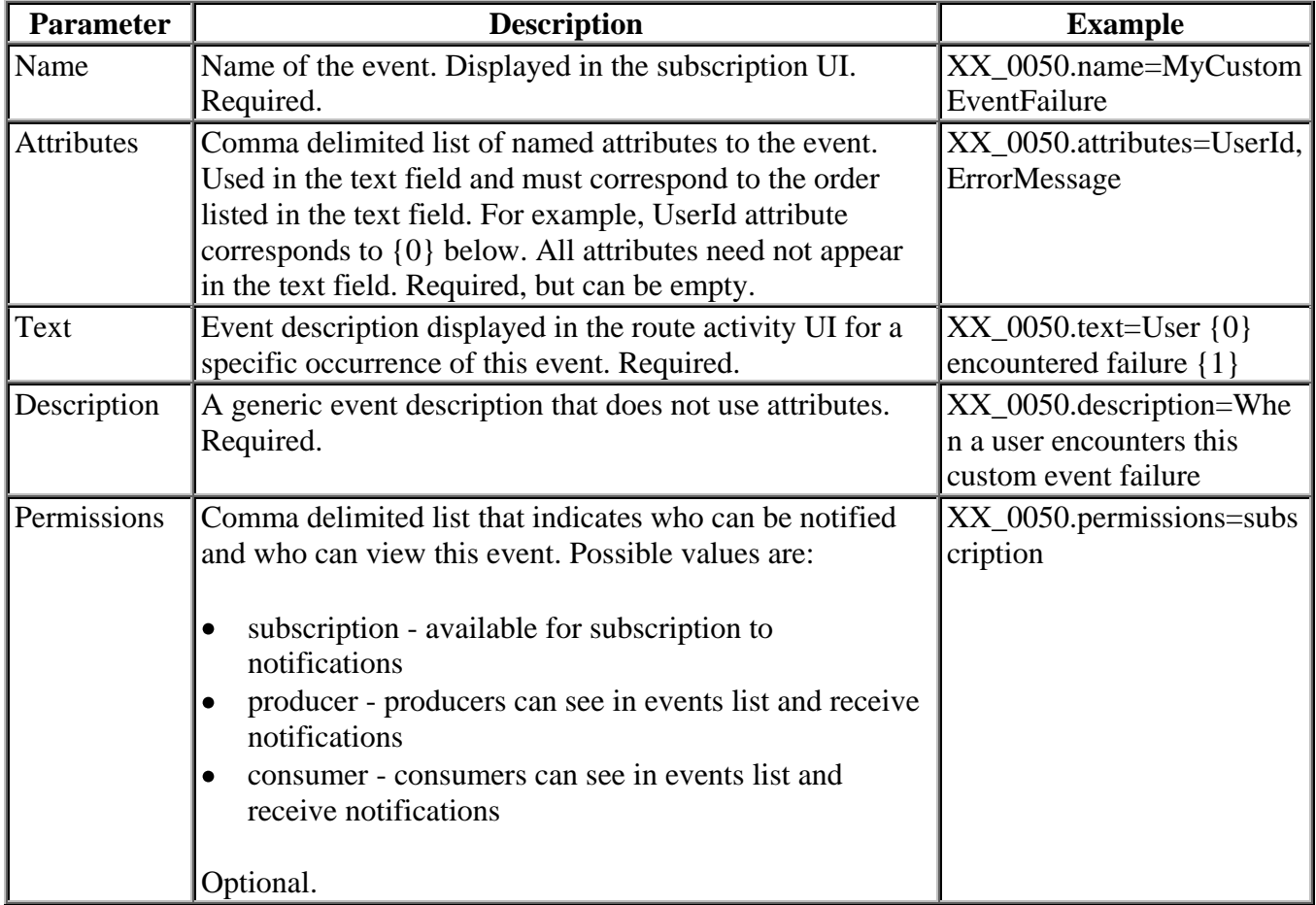

# <span id="page-38-0"></span>**Enable the AFT Menu**

If the Advanced File Transfer menu is not displayed in the B2B Console, you can enable it.

Note: The AFT menu will look different from what it looks like in Gentran Integration Suite without Sterling File Gateway installed.To add AFT to your user account:

- 1. From the Sterling File Gateway menu, select **Tools** >**B2B Console**.
- 2. Click **Manage Layout** in the upper right corner of the page.
- 3. Click **Add Pane**, and type AFT.
- 4. Click **Apply**.
- 5. Click on **AFT**.
- 6. Click **Add Portlet**.
- 7. Check in the **Add** box next to **Advanced File Transfer Management**.
- 8. Click **Apply**.
- 9. Click **Apply**.
- 10. Click **Save and Apply**. The AFT tab is available for this account.

# <span id="page-38-1"></span>**Set Up HTTPS for myFileGateway**

To run *myFileGateway* inside your secure network, no configuration is required. An HTTP Server adapter configuration (named Http Server Adapter) comes with Sterling File Gateway that enables the clients on the same network as Sterling File Gateway to access *myFileGateway*.

To run *myFileGateway* in a DMZ, an HTTP Server adapter must be configured that uses a remote perimeter server.

After a Perimeter Server has been configured in Sterling Integrator, its name is available to the HTTP Server adapter configuration, in the Perimeter Server Name list on the HTTP Connection Properties page.

To configure *myFileGateway* to run in the DMZ:

- 1. Set up a perimeter server in the DMZ.
- 2. Configure a new Perimeter Server in Sterling Integrator. The port specified in the Perimeter Server configuration must *not* be the HTTP listen port (to which trading partners are expected to connect), which is specified in a subsequent stage.
- 3. Ensure that the remote perimeter server is running.
- 4. Create a new instance of the HTTP Server Adapter configuration.
	- a. Log into Sterling File Gateway as a system administrator.
- b. Select **Tools** > **B2B Console**.
- c. From the Sterling Integrator Admin menu, select **Deployment** > **Services** > **Configuration**.
- d. Under **Create**, next to **New Service**, click **Go!**
- e. For **Service Type**, open the List View, select **HTTP Server Adapter** and click **Save**, then **Next**.
- f. Give the adapter a new unique name and description. If you are using a clustered environment, from the **Environment** list, select the node where the remote perimeter server is to be assigned. Click **Next**.
- g. For the **HTTP Listen Port**, specify the port that the Partner is expected to connect to. This port must not be used by a different application on the computer that the remote perimeter server is installed on. No two HTTP Server adapter configurations can listen on the same port on the same remote perimeter server computer. The default port for Sterling File Gateway is 33, so select a different port number.
- h. From the **Perimeter Server Name** list, select the name of the Perimeter Server (previously configured) that corresponds to the specific remote perimeter server to be used. The name is in the format *node & name*, where name is what you specified.
- i. For **Total Business Process queue depth threshold**, enter a number of business processes to allow in queue. The value of this setting has no effect if Sterling File Gateway is the only application hosted on this HTTP Server adapter, because Sterling File Gateway does not initiate business processes.
- j. For **Document Storage** and **User Authentication Required**, you can accept the default or change to match your system.
- k. For **Use SSL**, select **Must** to implement stronger security. Click **Next**. See *[Implementing SSL](http://qiudubidvapp001.qa.local:8085/help/topic/T31471/http:/www.sterlingcommerce.com/Documentation/SI50/Content/SSL/Imp_SSL.html)* for more information about settings for the SSL Settings page. Click **Next**.
- l. On the Services Configuration page, click **add**, type the URI /myfilegateway.
- m. Select **War File**. Click **Next**.
- n. **Enter the War File Path**. The *myFileGateway* War file is located at <*install dir*>\SI\container\Applications\myfilegateway.war. (For UNIX, <*install dir*>/container/Applications/myfilegateway.war.)
- o. Click **Save**.
- p. In the **Confirm** page, verify that all parameters are as specified.
- q. Ensure the **Enable Service for Business Process** check box enabled.
- r. Click **Finish**.
- 5. If you have access to the computer on which the remote perimeter server is running, log in to that computer and run the following command:

netstat -an | grep <httpListenPort>

where <*httpListenPort*> is the port previously specified. If a row is found that reads, LISTEN, the HTTP Server adapter is ready to handle requests from external clients.

6. Verify that the HTTP Server adapter is listening and that *myFileGateway* is configured correctly by pointing an HTTP browser to the following URL:

https://<*host*>:<*httpListenPort*>/myfilegateway

where <*host*> is the IP address or host name of the computer where the remote perimeter server is running and <*httpListenPort*> is the port previously specified. A dialog opens, requesting the user name and password to use with *myFileGateway*. If instead the browser encounters an error, verify that <*httpListenPort*> is being listened on. If it is listening, verify that some other application has not reserved this port. To do this, disable the HTTP Server adapter and verify that this port is not being listened on. If it is, find the application that has the port bound and shut it down. Alternately, select a different HTTP Listen Port and try again.

# Get Started

## <span id="page-41-0"></span>**Prepare Communications Adapters for Use with Sterling File Gateway**

Sterling File Gateway uses the communications adapters in Gentran Integration Suite to receive connections from and make connections to Partners for the purpose of transferring files. These connections can use various Inernet protocols, including FTP, FTPS, HTTP, HTTPS, SFTP, SCP, Connect:Direct, and WebDAV. Before using Sterling File Gateway to route files, configure the communications adapters in Gentran Integration Suite .

To configure communications adapters:

- 1. Determine the communication adapters you require.
- 2. Review the information needed to configure the adapters you require. The following adapters can be used with Sterling File Gateway without requiring an extension of capabilities:

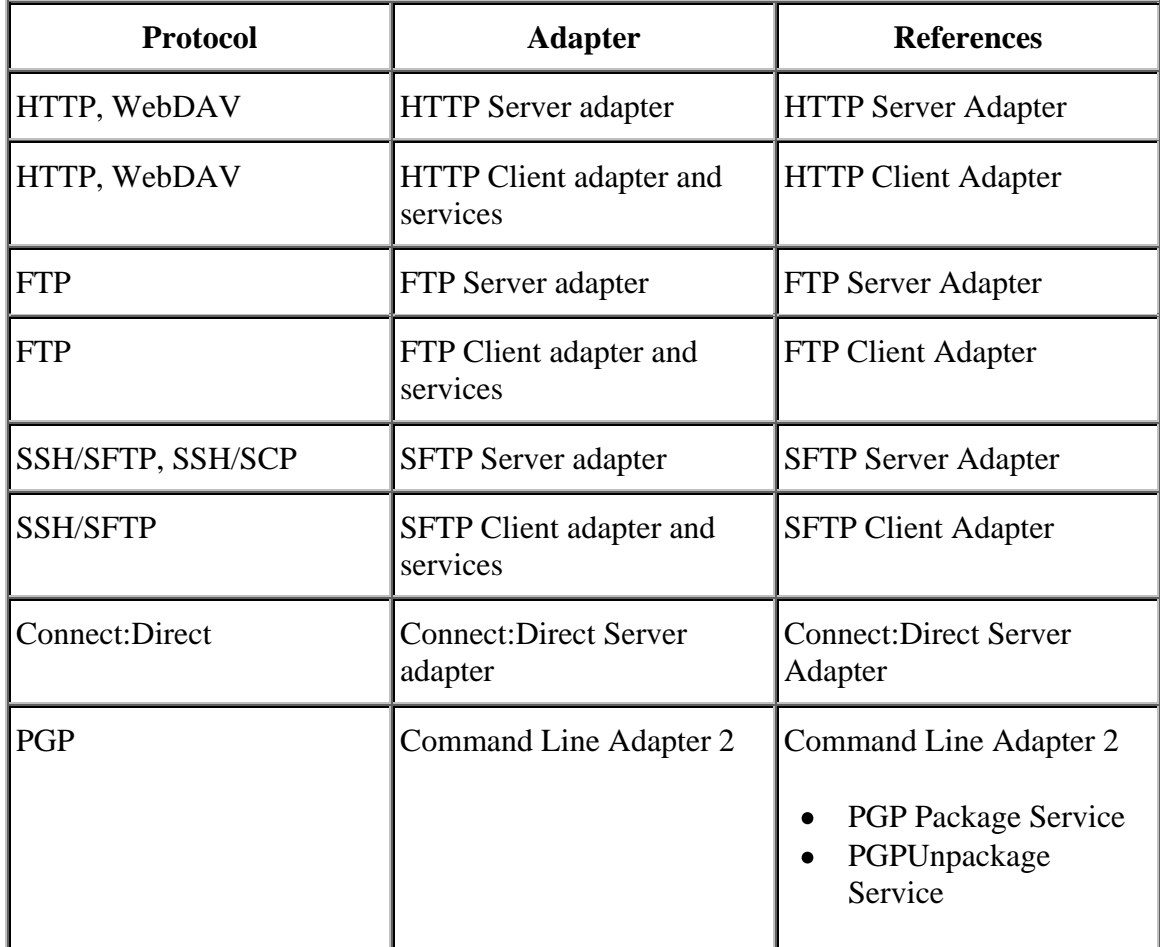

- 3. Gather the information needed for the adapters.
- 4. From the main menu, select Tools > B2B Console.
- 5. Select Deployment > Services > Configuration.
- 6. Select the adapters you require.

### <span id="page-42-0"></span>**Sterling File Gateway System Business Processes**

There are several business processes delivered with Sterling File Gateway to perform basic tasks. Do not alter these business processes.

In Gentran Integration Suite, a business process is a series of linked software and possibly human activities that accomplishes a business goal. The activities in a business process are primarily performed by components known as services and adapters, and are orchestrated by Gentran Integration Suite integration engine.

The integration engine runs business processes according to the instructions that comprise your business process models. Technically, a business process model is defined by a single, unique BPML document, a .BPML file. BPML is an XML-based language used to describe (model) and run business processes.

The following table contains a list of the system business processes used for Sterling File Gateway operations:

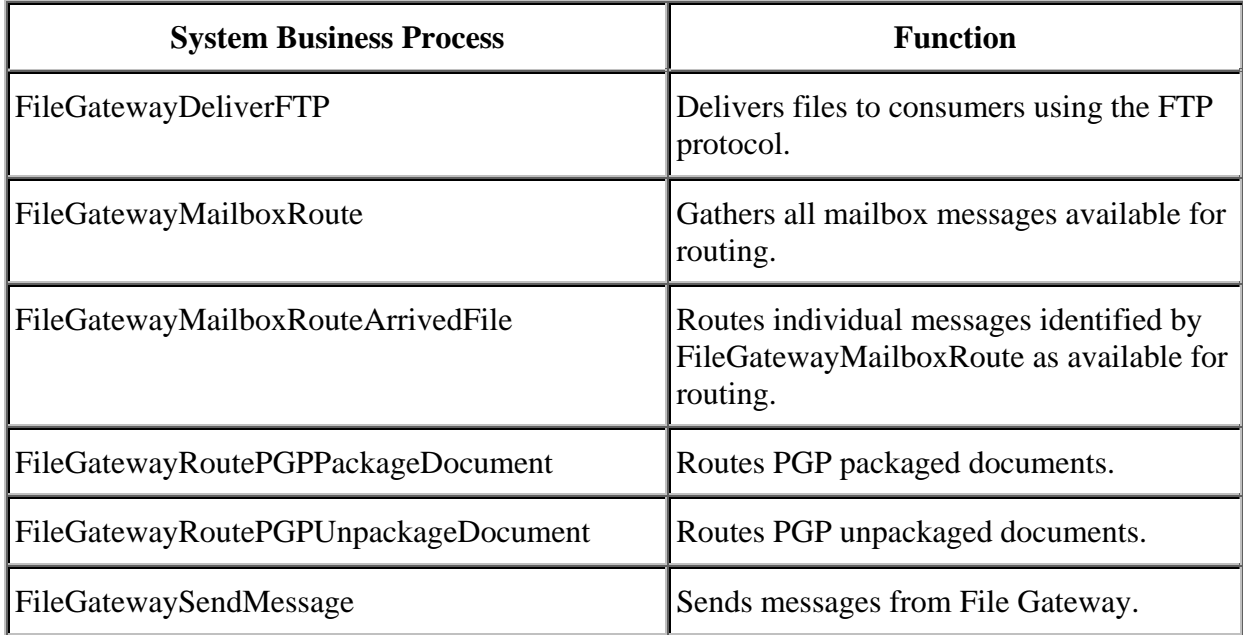

# **Set Up and View Logs**

To troubleshoot problems with file transfers that cannot be analyzed using the Sterling File Gateway user interface, view the activity log. Only Operators and System Administrators can edit log settings and view logs.

New log files are created at midnight each day. If the max log file size is exceeded during the same day, additional log files are created. Old logs are automatically deleted after the predetermined maximum number of logs is reached. The default maximum number is ten, which can be changed in the log.properties file (systemlogger.maxlogs=10)

To set up logging:

- 1. From the main menu, select **Tools** > **Logs**.
- 2. Scroll down to locate **File Gateway**.
- 3. Click on the **edit** icon next to **File Gateway**.
- 4. Select **Logging Level On**.

Note: Logging can affect performance, so should only be turned on while troubleshooting problems.

- 5. Click **Save**.
- 6. View the log at **Tools** > **Logs**, **File Gateway**.

### <span id="page-43-0"></span>**Prepare to Use the Connect:Direct Protocol**

Prior to creating partners to use the Connect:Direct protocol for file transfer, you must:

- 1. Set up the Connect:Direct Server adapter.
- 2. Create an appropriate netmap entry in the Connect:Direct Server adapter. For consumers, the Connect:Direct node that the Partner hosts is the SNODE.
- 3. Proceed with creating partners. When you onboard a listening consumer, specify the netmap information for the Connect:Direct specific parameters.

# <span id="page-43-1"></span>**Prepare to Use PGP**

PGP encryption is supported by Sterling File Gateway, in combination with FTP and other protocols.

For producers sending PGP packaged files, files are processed in accordance with the routing channels and their templates when a partner is the producer for the channel. Encrypted files will be decrypted using the router's secret PGP key and signed files will be verified using the producer's public key if it is present in the Public Key Ring.

For consumers, you specify in the Create Partner wizard that messages sent to the consumer must be encrypted, signed, or both. The PGP options of compression, text mode and ASCII armor can also be specified for each consumer.

The settings for the producer are independent of the settings for the consumers. If the producer is set to Encryption, regardless of whether the consumer is or is not, only encrypted files can be sent by the producer. If the producer is set to No Encryption, and the consumer is set to Encryption, unencrypted files are sent by the producer and the Router encrypts them before sending to the consumer.

Producers may unilaterally (without prior negotiation) choose to use PGP compression for their files. Consumers may be configured such that Sterling File Gateway also performs compression while it is packaging the PGP file before sending to them.

Prior to creating an community with partners to use PGP, you must do the following:

- 1. Install one of the supported PGP vendor's products.
- 2. Start a <install\_dir>/client/cmdline2/CLA2Client.jar process on the machine that the PGP vendor's product runs on.
- 3. Edit the PGPCmdlineService (which is a configuration of the Command Line 2 adapter) in Gentran Integration Suite, or create a new configuration of the Command Line 2 adapter. Set the following parameters:
	- Remote Name IP address or machine name for the machine where the PGP server is running
	- Remote Port the port number on the PGP server machine that the CLA2Client.jar is listening on
	- Working directory (optional)
- 4. If you create a new configuration of the Command Line 2 adapter, edit the customer overrides.properties file to override the default setting for the pgpCmdline2svcname parameter in the filegateway.properties file to point to the new configuration.
- 5. Create a PGP profile in Gentran Integration Suite. Name the profile AFTPGPProfile. The Sterling File Gateway Router can only work with a profile that has this name and cannot use any other PGP profiles defined in Gentran Integration Suite.

## <span id="page-44-0"></span>**Prepare to Use SSH/SFTP**

Prior to creating a community with Partners to use the SSH/SFTP or SSH/SCP protocol for file transfer, you must:

- 1. For an SFTP listening consumer, you must first create their remote profile. Select **Trading Partner** > **SSH** > **Remote Profile**. Assign this SSH remote profile when you create a listening consumer Partner.
- 2. For an SSH/SFTP or SSH/SCP producer or initiating consumer an Authorized User Key may be required of them before they can connect. This key can be imported before

configuration and selected when creating the Partner or imported during the Partner creation.

- 3. The SFTP Server adapter cannot be enabled until an SSH Host Identity Key is created or imported. Select **Deployment** > **SSH Host Identity Key**. This key must be assigned before the adapter is enabled.
- 4. Configure the SFTP Server adapter.

### <span id="page-45-0"></span>**Exchange Information with Partners**

For the FTP, FTPS, WebDAV, and Mailbox protocols, the user name and password, established during the Partner creation, is sufficient to begin exchanging files. For other protocols, additional steps are necessary as follows:

- 1. The specific details for how an Partner must configure their system, such as the host IP address, port number, certificates, and other specifics, must be communicated to the partners outside of Sterling File Gateway, such as by e-mail.
- 2. If a particular protocol requires extra parameters specific to the Partner, such as SFTP requiring user keys, set these up in the Gentran Integration Suite Administration menu after creating the AFT partner.

Note: SFTP Authorized User Key can be added before or during Partner creation. Remote profiles must be added before an SFTP listening consumer can be created. These profiles contain a Known Host Key and the User Identity Key. The SSH Host Identify Key (public and private keys) is created or imported before. The public part of this key may be exported and can become a Known Host Key for a Remote Profile for a remote server.

# Extend the Capabilities

## <span id="page-46-0"></span>**Extend the Capabilities of Sterling File Gateway**

You can customize Sterling File Gateway to support additional functionality in the following areas:

- Protocols
- Consumer identification policies
- Event codes

# <span id="page-46-1"></span>**Add Custom Protocols**

You can add support for custom protocols for listening consumers in addition to the ones preconfigured in Sterling File Gateway.

The information you provide in performing this procedure determines the text displayed in the Partner management wizard. That is, after you perform this procedure, new choices are available for protocols offered by Sterling File Gateway when creating a community and when creating a listening consumer in a community that is configured for the custom protocol.

- 1. Write a business process that implements the custom protocol.
- 2. Use the existing AFTExtensions.xml as a guide to create an AFTExtensionsCustomer.xml file to describe the protocol. Do not edit the AFTExtensions.xml file. The AFTExtensions.xml file is located in the following directory:<install\_dir >/container/Applications/aft/WEB-INF/classes/resources/xml.
- 3. Save the AFTExtensionsCustomer.xml file to the same directory as AFTExtensions.xml.
- 4. Use the existing AFTExtensions.properties file as a guide to create the AFTExtensionsCustomer.properties file. Do not edit the AFTExtensions.properties file. The AFTExtensions.properties is located in the following directory: <install\_dir>\container\Applications\aft\WEB-INF\classes\resources
- 5. Copy the AFTExtensionsCustomer.properties file to both: <install\_dir>\container\Applications\aft\WEB-INF\classes\resources and

<install\_dir>\container\Applications\myaft\WEB-INF\classes\resources

- 6. Reference the business process you created in step 1 in a new AFTExtension element in the AFTExtensionsCustomer.xml file.
- 7. Stop Sterling File Gateway.
- 8. Run <*install\_dir*>/bin/setupfiles.sh.
- 9. Run <*install\_dir*>/bin/deployer.sh.
- 10. Start Sterling File Gateway. The additional protocol will be available when adding and editing communities. After this protocol has been chosen for a community, it then becomes available when creating and editing partners in that community.

### <span id="page-47-0"></span>**Add Consumer Identification Policies**

The consumer identification policy is the method Sterling File Gateway uses to identify the consumer to receive the file transfer. The consumer identification policy is defined in the routing channel template. To implement a specific policy:

- 1. Write a business process implementing the consumer identification policy. For example, your business process may contain a map to derive the consumer name. Note the element name in ProcessData that will contain the consumer name.
- 2. When you create a routing channel template, select **Dynamic** for **Template Type**.
- 3. Under **What will determine the consumer?**, select Business Process.
- 4. Specify the business process name.
- 5. Specify the element name in ProcessData that contains the consumer name.

### <span id="page-47-1"></span>**Add Custom Event Codes**

You can add custom events to Sterling File Gateway that are associated with any custom protocols and business processes you create. You will need a code, a name, and a description for each event you want to create, as well as permission and subscription settings.

To add custom event codes:

- 1. Open or create a file named /<install\_dir>/properties/customer\_overrides.properties.
- 2. Add entries in the customer\_overrides.properties file with the appropriate details about the custom event codes you are creating. Your new event will be a series of properties describing attributes of the event. Look at the FGEventCodes.properties for examples. Do not edit the FGEventCodes.properties file). The following is a basic template:

```
filegateway eventcodes.CUST 0265.name=
filegateway_eventcodes.CUST_0265.attributes=
filegateway_eventcodes.CUST_0265.text=
filegateway_eventcodes.CUST_0265.description=
filegateway eventcodes.CUST 0265.permissions=
filegateway eventcodes.CUST 0265.EventNotificationEmailSubject=
filegateway_eventcodes.CUST_0265.EventNotificationEmailContentType=
```
- Event Code: The event code in the template above is CUST 0265. It consists of keyword underscore 4 digit code. It is used to identify all the attributes for a particular event code. Required.
	- o Keyword any text, optimally 4 characters long, but cannot be FG\_ nor AFT\_
	- o 4 digit Code consists of two 2-digit codes a category identifier and a unique identifier. No two events can have the same 4-digit code.
		- Category Identifier The first 2- digit code is a category identifier. See the top of the FGEventCodes.properties file for current category identifiers or use your own that is not listed.
		- Unique Identifier The second 2-digit code is the unique identifier for the event within the category. 00 to 49 are successful events and 50 to 99 are error events. Error events display in red in Sterling File Gateway.
- $\bullet \quad$  <EventCode>.name This is the name of your event. It will be shown in the subscription UI (**Profile** > **Notifications**) if subscriptions are enabled, and in the log. Required.
- <EventCode>.attributes A comma-delimited list of attributes for this event. While any attribute can be passed into the event, only these attributes will be stored in the database, will be searchable through the UI, and are usable in the event text defined below. They are generally indexed with the first one in the list having an index of 0. The attribute names must be names that can be passed as an xml element (no special characters, no spaces). This property is required but the list can be empty.
- EventCode>.text This property contains the text that will show up in the UI when this event is viewed. It can contain text and is generally limited by the Java Format rules (for example, in order to have a single quote, you must put two of them right next to each other.) You can also use attributes above by using the notation {#} which will substitute in the UI the value of the attribute at the index of the #. You do not have to use attributes, the user in the UI can click on the event and see all the attributes and they will still be searchable. So you can send in and store more attributes than you might want to show in the UI. Required.
- <EventCode>.description This description is shown in the subscription UI (**Profile** > **Notifications**). Required.
- <EventCode>.permissions This is a comma-delimited list of permissions for this event. There are three possible values to use: producer, consumer, subscription. This property is required but it can be empty. Empty means that only the Operator can see the event, and no one can subscribe for notifications to the event.
	- o producer This event can be seen and subscribed to by the producer for this route.
	- o consumer This event can be seen and subscribed to by the consumer for this route.
	- o subscription This event can be subscribed to. For a producer or consumer to subscribe to an event, the event must have the corresponding producer or consumer permission AND the subscription permission. For a Operator to subscribe to an event, the event requires only to have the subscription permission.
- <EventCode>.EventNotificationEmailSubject This is the subject line for the email notification when the event occurs. The default value is File Gateway Routing Event E-mail Notification [Event Code =  $\{0\}$ ], where 0 is the four-digit identifier for the event code.
- <EventCode>.EventNotificationEmailContentType This specifies the content type for the email notification when the event occurs. Valid values are text/plain and html. The default is text/plain.

Note: See the /<install\_dir>/properties/FGEventCodes.properties file as an example for how to structure your event properties. Do not edit the FGEventCodes.properties file. Make all changes in the customer overrides.properties file. See [Using Property Files](http://qiudubidvapp001.qa.local:8085/help/topic/T31471/http:/www.sterlingcommerce.com/Documentation/SI50/PropFilesPage.htm)

- 3. Save the customer\_overrides.properties file and restart Sterling File Gateway for the new file to take effect.
- 4. Edit your business process that generates the new event codes to call the FileGatewayRouteEventService, with the proper parameters, including the new custom event codes.
- 5. Add the FileGatewayRouteEventService, with the proper parameters, including the new custom event code. The following example will fire a hypothetical event:

```
<operation>
   <participant name=" FileGatewayRouteEventService "/>
   <output message="Output">
     <assign to="EventCode">CUST_0265</assign>
     <assign to="ExceptionLevel">Normal</assign>
     <assign to="EventAttributes/Directory" 
     from="directory/text()" append="true"/>
    <assign to="EventAttributes/Comment" >
     BP changed directories</assign>
    <assign to="." from="*"></assign>
  </output>
   <input message="Input">
     <assign to="." from="*"></assign>
   </input>
 </operation>
```
To send attributes to the FileGatewayRouteEventService, use the following guidelines. These guidelines only apply to the EventAttributes, not to other parameters of the service:

- The attributes will be sent to the service as a series of assigns. They need to be a  $\bullet$ series of assigns in order to support the advanced event attribute naming of Sterling File Gateway.
- The first assign must have an attribute append="true". This will append the EventAttributes the first time. The remaining assigns cannot have the append attribute.
	- o Hardcoded Values. If you want to send a hardcoded attribute value to the service (for example, IsError=true, when you know it will be true every time) then use the following assign statement template:

```
<assign to="EventAttributes/IsError" 
   from="string('true')" />
```
• Process Data. If you want to send an attribute that is copied from another attribute in the service (for example, the results of another service, stored in the ProcessData at MyService/ResultCode) then use the following assign statement template:

```
<assign to="EventAttributes/MyServiceResultCode" 
   from="MyService/ResultCode/text()" />
```
You can combine those two methods to send both types of attributes into the service, adding the append to the first one:

```
<assign to="EventAttributes/IsError" 
   from="string('true')" append="true" />
<assign to="EventAttributes/MyServiceResultCode" 
   from="MyService/ResultCode/text()" />
```
#### <span id="page-50-0"></span>**Example Section in customer\_overrides.properties File**

Note: Although the example below shows the items displaying on multiple lines, do not do so in your implementation.

```
filegateway eventcodes.CUST 0265.name=Custom Event -
   File Error
filegateway eventcodes.CUST 0265.attributes=ConsumerName,
  MyServiceResultCode,IDNumber
filegateway eventcodes.CUST 0265.text=File Error generated
  during processing:Result code: {1} reported for File ID {2}
   received for Consumer {0}
filegateway eventcodes.CUST 0265.description=Event from Custom
   BP generated when error occurs
filegateway eventcodes.CUST 0265.permissions=producer,consumer,
subscription
```
### <span id="page-50-1"></span>**Example Custom Protocols**

The examples below provide a business process, AFTExtensionsCustomer.xml file, and AFTExtensionsCustomer.properties file for adding Connect:Enterprise UNIX or HTTP Send. You can use these as a model for creating the files to add other custom protocols.

The AFTRouteViaCEU and AFTRouteViaHTTP business processes referred to in this section are available in your Sterling Integrator installation at  $\langle$  install>/samples/aft/extensions sample/ (with the extension .bpml.). Sample AFTExtensionsCustomer.xml and AFTExtensionsCustomer.properties files are included in the same directory. For more information, see <install>/samples/aft/extensions \_sample/README.txt.

#### <span id="page-50-2"></span>**ProcessData for Business Processes Implementing Custom Protocols**

The following elements are available in ProcessData when the business process implementing an custom protocol is executed:

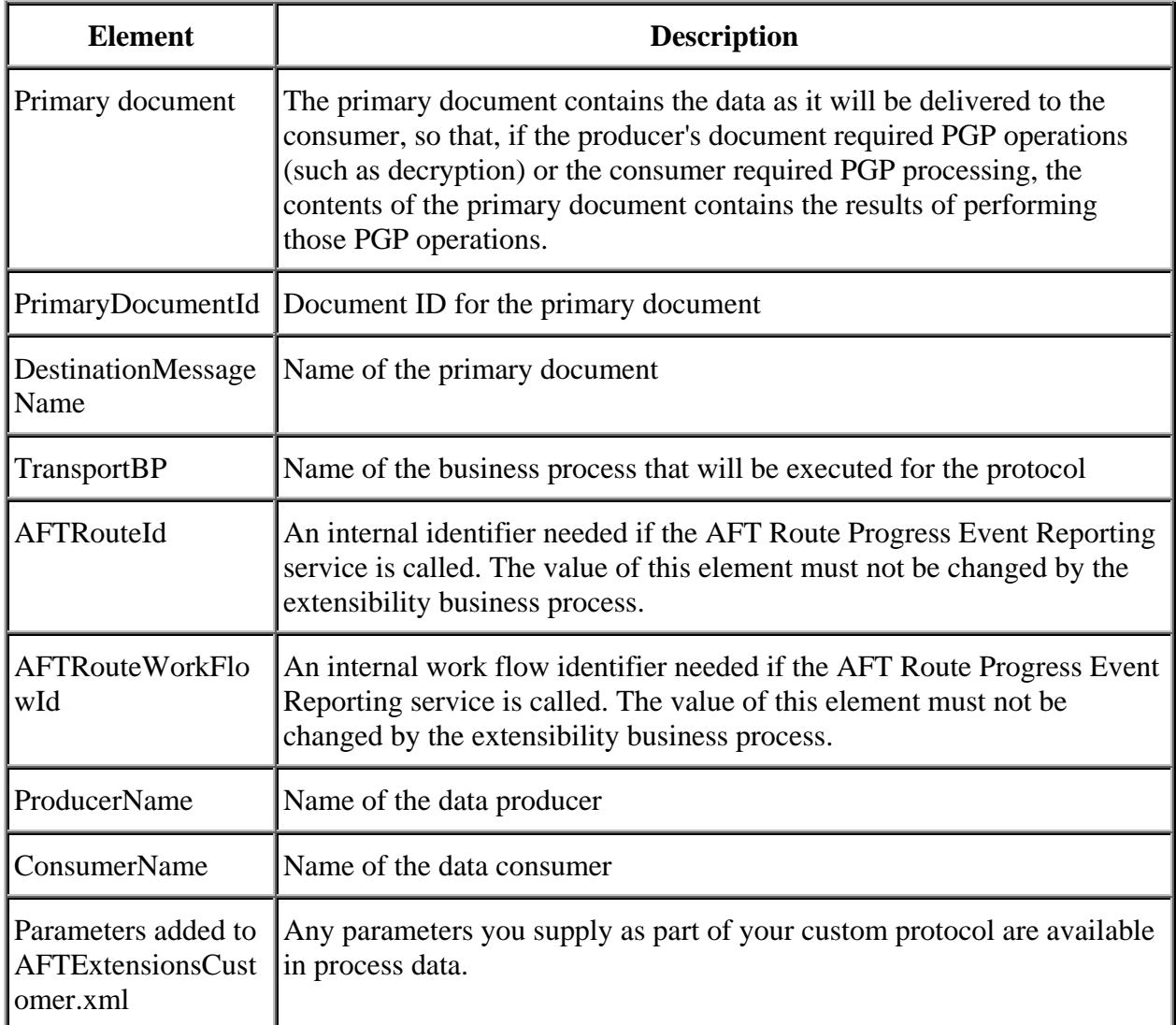

#### <span id="page-51-0"></span>**Example Adding an Connect:Enterprise UNIX Extension**

For example, if you were adding Connect:Enterprise UNIX as a outbound file transfer mechanism, your business process could be the following:

```
<process name="AFTRouteViaCEU">
<sequence>
    <operation name="CEU Add Service">
          <participant name="CEUServerAdd"/>
          <output message="AddRequest">
                <assign to="." from="*"/>
               <assign to="CEUServerAdapterInstanceName"
                           from="string(CEUServerAdapterInstanceName)"/>
                <assign to="CEUMailboxId" from="string(CEUMailboxId)"/>
          </output>
          <input message="inmsg">
                <assign to="CEUAddServiceResults" from="*"/>
          </input>
```

```
</operation>
</sequence>
</process>
```
Note: ProcessData does not include the producer name or consumer name for custom protocol business processes.

#### <span id="page-52-0"></span>**AFTExtensionsCustomer.xml Adding Connect:Enterprise UNIX**

The following is an example AFTExtensionsCustomer.xml adding Connect:Enterprise UNIX for outbound file transfer:

```
<AFTExtensions>
   <AFTExtension name="ceu-protocol" type="consumer-delivery-protocol"
   label="cdp.protocol.label.ceuprotocol" bp="AFTRouteViaCEU">
     <GROUP title="ceu.instance.group1.title">
     <VARDEF varname="CEUServerAdapterInstanceName" type="String" htmlType="text"
          validator="ALPHANUMERIC" size="30" maxsize="250"
          label="cdp.label.ceuprotocol.ceuserveradapterinstancename" defaultVal="BP" 
          required="yes"/>
       <VARDEF varname="CEUMailboxId" type="String" htmlType="text"
          validator="ALPHANUMERIC" size="30" maxsize="250"
          label="cdp.label.ceuprotocol.ceumailboxid" required="no"/>
       </GROUP>
   </AFTExtension>
</AFTExtensions>
```
#### <span id="page-52-1"></span>**AFTExtensionsCustomer.properties Adding Connect:Enterprise UNIX**

The following is an example AFTExtensionsCustomer.properties adding Connect:Enterprise UNIX for outbound file transfer:

```
#######################################################
# Connect:Enterprise UNIX
#######################################################
cdp.protocol.label.ceuprotocol = Connect:Enterprise UNIX
ceu.instance.group1.title = Connect:Enterprise UNIX
cdp.label.ceuprotocol.ceuserveradapterinstancename = CEU Server Adapter 
Instance Name
cdp.label.ceuprotocol.ceumailboxid = Connect:Enterprise UNIX Mailbox Id
```
#### <span id="page-52-2"></span>**Example Adding an HTTP Send Extension**

The following is a business process that adds the HTTP protocol:

```
<process name="AFTRouteViaHTTP">
   <sequence>
      <operation name="HTTP Client Begin Session Service">
          <participant name="HTTPClientBeginSession"/>
          <output message="HTTPClientBeginSessionServiceTypeInputMessage">
             <assign to="." from="*"/>
             <assign to="HTTPClientAdapter">HTTPClientAdapter</assign>
             <assign to="RemoteHost" from="string(RemoteHost)"/>
             <assign to="RemotePasswd" from="revealObscured(RemotePasswd)"/>
```

```
<assign to="RemotePort" from="string(RemotePort)"/>
             <assign to="RemoteUserId" from="string(RemoteUserId)"/>
             <assign to="UsingRevealedPasswd">true</assign>
          </output>
          <input message="inmsg">
             <assign to="." from="*"/>
          </input>
      </operation>
       <operation name="HTTP Client POST Service">
          <participant name="HTTPClientPost"/>
          <output message="HTTPClientPostServiceTypeInputMessage">
             <assign to="." from="*"/>
             <assign to="DocumentId" from="string(DocumentId)"/>
             <assign to="RawRequest">false</assign>
             <assign to="RawResponse">true</assign>
             <assign to="ResponseTimeout">60</assign>
             <assign to="SessionToken" from="string(SessionToken)"/>
             <assign to="ShowResponseCode">true</assign>
             <assign to="URI" from="string(URI)"/>
          </output>
          <input message="inmsg">
             <assign to="." from="*"/>
          </input>
      </operation>
       <operation name="HTTP Client End Session Service">
          <participant name="HTTPClientEndSession"/>
          <output message="HTTPClientEndSessionServiceTypeInputMessage">
             <assign to="." from="*"/>
          </output>
          <input message="inmsg">
             <assign to="." from="*"/>
          </input>
      </operation>
   </sequence>
</process>
```
Notice the process above uses the revealObscured(RemotePasswd) Xpath function. This is needed because every parameter defined in AFTExtensionsCustomer.xml of htmlType="Password" is stored either encrypted (if the parameter name has a suffix of " ENCRYPTED") or obscured (for all other parameters of htmlType="Password"). In this specific case, the password is passed into the BP as an obscured value but the HTTP Client Adapter requires a password that is not obscured (because UsingRevealedPasswd is set to "true").

When extending protocols and using passwords consider how the service or adapter you plan to use accepts passwords.

#### <span id="page-54-0"></span>**AFTExtensionsCustomer.xml for HTTP Send**

The following is an example AFTExtensionsCustomer.xml file to add HTTP Send support to AFT:

```
<AFTExtension name="http-protocol" type="consumer-delivery-protocol"
         label="cdp.protocol.label.httpprotocol" bp="AFTRouteViaHTTP">
         <GROUP title="http.instance.group1.title">
         <VARDEF varname="RemoteHost" type="String" htmlType="text" 
                validator="ALPHANUMERIC" size="20" maxsize="20"
                label="cdp.label.httpprotocol.httpip" required="yes"/>
         <VARDEF varname="RemotePort" type="String" htmlType="text" 
                validator="ALPHANUMERIC" size="20" maxsize="20"
                label="cdp.label.httpprotocol.httpport" required="no"/>
         <VARDEF varname="RemoteUserId" type="String" htmlType="text"
                validator="ALPHANUMERIC" size="20" maxsize="20"
                label="cdp.label.httpprotocol.httpuser" required="no"/>
         <VARDEF varname="RemotePasswd" type="String" htmlType="password"
                validator="ALPHANUMERIC" size="20" maxsize="20"
                label="cdp.label.httpprotocol.httppassword" required="no"/>
         <VARDEF varname="URI" type="String" htmlType="text"
                 validator="ALPHANUMERIC"
                size="20" maxsize="20" label="cdp.label.httpprotocol.uri"
                  required="no"/>
   </GROUP>
```
</AFTExtension>

The mandatory parameter for this example is Remote Host. Optional parameters include Remote Port, Remote User Id, Remote Password, and URI.

#### <span id="page-54-1"></span>**AFTExtensionsCustomer.properties for HTTP Send**

```
The following is an AFTExtensionsCustomer.properties file to add HTTP Send support to AFT:
#######################################################
HTTP Send
####################################################### 
cdp.protocol.label.httpprotocol = HTTP Send
http.instance.group1.title = HTTP Send
cdp.label.httpprotocol.httpip = HTTP IP Address
cdp.label.httpprotocol.httpport = HTTP Port
cdp.label.httpprotocol.httpuser = HTTP User
cdp.label.httpprotocol.httppassword = HTTP Password
cdp.label.httpprotocol.uri = URI
```
The user interface created by this example AFTExtensionsCustomer.properties file adds the attribute for cdp.protocol.label.httpprotocol in the Protocol list.

In the next page of the Create Partner wizard, the following elements and attributes are added:

cdp.protocol.label.httpprotocol is at the top of the white screen

- http.instance.group1.title is title in parameter box  $\bullet$
- cdp.label.httpprotocol.httpip parameter label
- cdp.label.httpprotocol.httpport parameter label
- cdp.label.httpprotocol.uri parameter label

In the next page of the Create Partner wizard, the following elements and attributes are added:

- cdp.protocol.label.httpprotocol is at the top of the white screen
- http.instance.group2.title is the title in parameter box
- cdp.label.httpprotocol.httpuser parameter label
- cdp.label.httpprotocol.httppassword parameter label

#### <span id="page-55-0"></span>**Encrypted Passwords**

If you include an "\_ENCRYPTED" suffix on a parameter it causes the user-entered values to be encrypted when saved (use only for fields of htmlType="Password"). Do not use the revealObscured() function with passwords that are encrypted. Rather, use the encrypted password only if the particular service to be invoked can accept an encrypted password and decrypt it internally.

If a value is declared to be of type "password" and does not have an "\_ENCRYPTED" suffix, the value is saved into the database obscured and delivered to ProcessData obscured. Call the revealPassword (Xpath) XPath function to reveal the password, immediately before using the password.

# Copyright

Copyright Information

Copyright © 2000-2008.

Sterling Commerce, Inc.

ALL RIGHTS RESERVED

STERLING COMMERCE SOFTWARE

#### **\*\*\*TRADE SECRET NOTICE\*\*\***

THE STERLING COMMERCE SOFTWARE DESCRIBED BY THIS DOCUMENTATION ('STERLING COMMERCE SOFTWARE') IS THE CONFIDENTIAL AND TRADE SECRET PROPERTY OF STERLING COMMERCE, INC., ITS AFFILIATED COMPANIES OR ITS OR THEIR LICENSORS, AND IS PROVIDED UNDER THE TERMS OF A LICENSE AGREEMENT. NO DUPLICATION OR DISCLOSURE WITHOUT PRIOR WRITTEN PERMISSION. RESTRICTED RIGHTS.

This documentation, the Sterling Commerce Software it describes, and the information and know-how they contain constitute the proprietary, confidential and valuable trade secret information of Sterling Commerce, Inc., its affiliated companies or its or their licensors, and may not be used for any unauthorized purpose, or disclosed to others without the prior written permission of the applicable Sterling Commerce entity. This documentation and the Sterling Commerce Software that it describes have been provided pursuant to a license agreement that contains prohibitions against and/or restrictions on their copying, modification and use. Duplication, in whole or in part, if and when permitted, shall bear this notice and the Sterling Commerce, Inc. copyright notice. As and when provided to any governmental entity, government contractor or subcontractor subject to the FARs, this documentation is provided with RESTRICTED RIGHTS under Title 48 52.227-19. Further, as and when provided to any governmental entity, government contractor or subcontractor subject to DFARs, this documentation and the Sterling Software it describes are provided pursuant to the customary Sterling Commerce license, as described in Title 48 CFR 227-7202 with respect to commercial software and commercial software documentation.

These terms of use shall be governed by the laws of the State of Ohio, USA, without regard to its conflict of laws provisions. If you are accessing the Sterling Commerce Software under an executed agreement, then nothing in these terms and conditions supersedes or modifies the executed agreement.

#### **Third Party Software and other Material**

Portions of the Sterling Commerce Software may include products, or may be distributed on the same storage media with products, ('Third Party Software') offered by third parties ('Third Party Licensors'). Sterling Commerce Software may include Third Party Software covered by the following copyrights: Copyright © 2000 Alexandria Software Consulting. Copyright © 1999- 2005 The Apache Software Foundation. Copyright © 2002, 2003, 2004 Certicom Corp. Copyright © 1999-2001 Dan Adler, 315 E. 72nd St., NY, NY 10021, USA Mail to danadler@rcn.com.

Copyright (C) 2000-2004 Jason Hunter & Brett McLaughlin. Copyright © 2004 International Business Machines Corporation (ibm.com). Contains JMX™ Technology. Copyright 1999-2004 © Intalio, Inc, and others. Copyright © 2000-2005 INRIA, France Telecom. Copyright © 2000- 2004 ymnk, Jcraft, Inc. Copyright © 2001 LOOX Software, Inc. Copyright 2002-2004 © MetaStuff, Ltd. Copyright © 1999-2005 Northwoods Software Corporation. Copyright 1998- 2000 Thai Open Source Software Center Ltd. Copyright © 2002 The Organization for the Advancement of Structured Information Standards [OASIS]. Copyright © 2001 Peter Belesis. Copyright © 2001-2005, Sergey Nosenko./Copyright © 2001-2005, CoolDev.com. Copyright © 2004 SoftComplex, Inc. Copyright © 2000-2007 Sun Microsystems, Inc. Copyright © 2002 University Corporation for Advanced Internet Development, Inc. Copyright © 2001 VisualSoft Technologies Limited . Copyright 2001-2006 © The Werken Company. Copyright © 1996, 1997, 1998, 1999, 2000, 2001 by Westhawk Ltd., Copyright © 1994 - 2007 World Wide Web Consortium (Massachusetts Institute of Technology, European Research Consortium for Informatics and Mathematics, Kieo University). Copyright © 1998-2000 World Wide Web Consortium (Massachusetts Institute of Technology, Institut National de Recherche en Informatique et en Automatique, Keio University). Copyright © 2003-2006 Joe Walnes/Copyright © 2006-2007 XStream Committers. Copyright © 2001 Zero G Software, Inc. All rights reserved by all listed parties.

The Sterling Commerce Software is distributed on the same storage media as certain Third Party Software covered by the following copyrights: Copyright © 1999-2006 The Apache Software Foundation. Copyright © 1998-2007 Bela Ban. Copyright © 2005 Eclipse Foundation. Copyrights 1997-2004 eTeks. Copyright © 2000-2003 Simon Fell. Copyright © 2002-2006 Julian Hyde and others. Copyright © 1997 ICE Engineering, Inc./Timothy Gerard Endres. Copyright © 2000, 2004 IBM Corporation and others. Copyright © 1987-2006 ILOG, Inc. Copyright © 2000-2006 Infragistics. Copyright © 2001-2007 Isomorphic Software, Inc. Copyright © 2005 JasperSoft Corporation. Copyright © 2002-2005 JBoss, Inc. Copyright © 2002 Andrew Khan. Copyright © 2001 Michael H. Kay. Copyright LuMriX.net GmbH, Switzerland. Copyright © 1995-2002 MySQL AB. Copyright © 1999-2002 JBoss.org. Copyright © 2003 MortBay Consulting Pty., Ltd. (Australia) and others. Copyright Raghu K, 2003. Copyright © 2004 David Schweinsberg. Copyright © 2005-2006 Darren L. Spurgeon. Copyright ã 2002 Karl M. Syring. Copyright © S.E. Morris (FISH) 2003-04. Copyright © 2000-2003, by Simba Management Limited and Contributors. Copyright © 2004-2006 Peter Thomas. Copyright © 2006 VisualSoft Technologies. Copyright © 2005 Sherman Wood. All rights reserved by all listed parties.

The Sterling Commerce Software is designed to be compatible with or implement a variety of standards issued by Third Party Licensors. The Sterling Commerce Software and related documentation may include copyrightable material of such Third Party Licensors, such as: Copyright © 2006 APCA [Australian Payments Clearing Association Limited]. Copyright © European Central Bank, Frankfurt am Main, Germany. Copyright © 2006 Fix Protocol Limited. Copyright Year 2002-2006 IFX Forum, Inc. The Licensor of the FpML Specifications is the International Swaps and Derivatives Association. Copyright © 2006 National Automated Clearinghouse Association. Open Financial Exchange Specification © 2006 by its publishers: CheckFree Corp., Intuit Inc., and Microsoft Corporation. Copyright © SAP AG 2006, Copyright © S.W.I.F.T. SCRL, Avenue Adele, 1, B-1310 La Hulpe, Belgium 2005. The Licensor of the TWIST Standards Specifications is the to be formed TWIST Standards Foundation. All rights reserved by all listed parties.

The FpML Specifications Version 2.0 referenced in the Sterling Commerce Software or related documentation are subject to the FpML Public License; you may not use the FpML Specifications except in compliance with the FpML Public License. You may obtain a copy of the FpML Public License at http://www.FpML.org. The FpML Specifications distributed under the FpML Public License are distributed on an 'AS IS' basis, WITHOUT WARRANTY OF ANY KIND, either express or implied. See the FpML Public License for the specific language governing rights and limitations under the FpML Public License. The Licensor of the FpML Specifications is the International Swaps and Derivatives Association, Inc. All rights reserved.

The Target2 Standards are available from the European Central Bank through its website, http://www.ecb.int/paym/t2/html/index.en.html. Additionally, the Target2 Standards may be obtained online at http://www.dnb.nl/dnb/home/payments/non\_cash-payments/target2/en/47- 150795-64.html.

The TWIST Standards Specifications referenced in the Sterling Commerce Software or related documentation are subject to the TWIST Standards Public License; you may not use the TWIST Standards Specifications except in compliance with the TWIST Standards Public License. The TWIST Specifications distributed under the TWIST Public License are distributed on an 'AS IS' basis, WITHOUT WARRANTY OF ANY KIND, either express or implied. See the TWIST Standards Public License for the specific language governing rights and limitations under the TWIST Standards Public License. The Licensor of the TWIST Standards Specifications is the, to be formed, TWIST Standards Foundation, all rights reserved.

Certain components of the Sterling Commerce Software are distributed on the same storage media as Third Party Software which are not listed above. Additional information for such Third Party Software components of the Sterling Commerce Software is located at: installdir/mesa/studio/plugins/SCI\_Studio\_License.txt .

Those portions of the Sterling Commerce Software which include, or are distributed on the same storage media with, the Third Party Software where use, duplication, or disclosure by the United States government or a government contractor or subcontractor, are provided with RESTRICTED RIGHTS under Title 48 CFR 2.101, 12.212, 52.227-19, 227.7201 through

227.7202-4, DFAR 252.227-7013(c) (1) (ii) and (2), DFAR 252.227-7015(b)(6/95), DFAR 227.7202-3(a), FAR 52.227-14(g)(2)(6/87), and FAR 52.227-19(c)(2) and (6/87) as applicable.

Additional information regarding certain Third Party Software is located at installdir/SCI\_License.txt.

Some Third Party Licensors also provide license information and/or source code for their software via their respective links set forth below.

http://www.westhawk.co.uk http://www.oasis-open.org http://wwws.sun.com/software/xml/developers/xsdlib2 http://www.dhtmlab.com/ http://java.sun.com/j2se/downloads.html http://java.sun.com/products/jsse/index-103.html http://danadler.com/jacob/ http://www.dom4j.org

This product includes software developed by the Apache Software Foundation (http://www.apache.org). This product includes software developed by the JDOM Project (http://www.jdom.org/). This product includes code licensed from RSA Data Security (via Sun Microsystems, Inc.). Sun, Sun Microsystems, the Sun Logo, Java, JDK, the Java Coffee Cup logo, JavaBeans , JDBC, JMX and all JMX based trademarks and logos are trademarks or registered trademarks of Sun Microsystems, Inc. All other trademarks and logos are trademarks of their respective owners.

#### CB2XML SOFTWARE, HIBERNATE SOFTWARE, JASPER SOFTWARE, JBOSSSOFTWARE, JFREE CHART SOFTWARE, JGROUPS SOFTWARE, JEXCEL SOFTWARE

The Sterling Commerce Software is distributed on the same storage media as the CB2XML Software (Copyright © 2004-2006 Peter Thomas), Hibernate Software (Copyright © 2002-2005 JBoss, Inc.) ('Hibernate Software'), Jasper Reports (Copyright © 2005 JasperSoft Corporation) ('Jasper Software'), JBoss Software (Copyright © 1999-2002 JBoss.org) ('JBoss Software'), the JFree Chart Software (Copyright © 2000-2003, by Simba Management Limited and Contributors.) ('JFree Software'), JGroups Software (Copyright © 1998-2007 Bela Ban) ('JGroups Software') and The Java Excel API (Copyright © 2002 Andrew Khan) ('JExcel Software'). The CB2XML Software, the Hibernate Software, the Jasper Software, the JBoss Software, the JFree Software, the JGroups Software and the JExcel Software are independent from and not linked or compiled with the Sterling Commerce Software. The CB2XML Software, the Hibernate Software, the Jasper Software, the JBoss Software, the JFree Software, the JGroups Software and the JExcel Software are free software products which can be distributed and/or modified under the terms of the GNU Lesser General Public License as published by the Free Software Foundation; either version 2.1 of the License or any later version.

A copy of the GNU Lesser General Public License is provided at:

*installdir/*noapp/lib/JBoss\_License.txt, *installdir*/jar/jfreechart/0\_9\_18/JFreeChart\_License.txt, *installdir*/jar/jexcelapi/2\_4\_4/jexcel\_license.txt *installdir*/jar/hibernate/3\_0/hibernate\_license.txt *installdir* /jar/jasperreports/0\_6\_8/Jasperreports\_license.txt, and *installdir*/jar/jgroups/2\_4\_1/JGroups\_License.txt  $\langle b$ r>  $\langle i \rangle$ installdir<br>

In addition a copy of the GNU Lesser General Public License is provided with the Map Editor install at *installdir* /3rd\_Party/cb2xml/cb2xml\_license.txt

This license only applies to the CB2XML Software, the Hibernate Software, the Jasper Software, JBoss Software, the JFree Software, the JGroups Software and the JExcel Software and does not apply to the Sterling Commerce Software, or any other Third Party Software.

Note that a specific class provided in the Hibernate Software was overridden thereby overriding three (3) methods in order to handle encryption and decryption of blob data types using the encryption technology included with the Sterling Commerce Software. Also, the Hibernate Software included ASM Software and Apache Velocity, which were loaded in a separate directory files and are distributed on the same storage media as the Sterling Commerce Software and the Hibernate Software.

The JBoss Software was modified slightly in order to allow the ClientSocketFactory to return a socket connected to a particular host in order to control the host interfaces, regardless of whether the ClientSocket Factory specified was custom or note. Changes were made to org.jnp..server.Main. Details concerning this change can be found at http://sourceforge.net/tracker/?func=detail&aid=1008902&group\_id=22866&atid=376687.

Source code for the modifications completed by Sterling Commerce on August 13, 2004 is located at: http://sourceforge.net/tracker/?func=detail&aid=1008902&group\_id=22866&atid=376687.

Source code for all other components of the JBoss Software is located at http://www.jboss.org.

#### COOLJS TREE PROFESSIONAL SOFTWARE

The Sterling Commerce Software is distributed on the same storage media as the COOLjsTree Professional Software. Copyright © 2001-2005, Sergey Nosenko. Copyright © 2001-2005, CoolDev.com. All rights reserved ("Cooljs Tree Software").

The Cooljs Tree Software is distributed pursuant to the license agreement between Sterling Commerce and the copyright holders. CoolDev.com is the original producer and copyright ho9lder for the Cooljs Tree Software. THE SOFTWARE IS PROVIDED BY THE COPYRIGHT HOLDERS AND CONTRIBUTORS "AS IS" AND ANY EXPRESS OR IMPLIED WARRANTIES, INCLUDING, BUT NOT LIMITED TO, THE IMPLIED WARRANTIES OF MERCHANTABILITY AND FITNESS FOR A PARTICULAR PURPOSE ARE DISCLAIMED. IN NO EVENT SHALL THE COPYRIGHT HOLDERS OR CONTRIBUTORS BE LIABLE FOR ANY DIRECT, INDIRECT, INCIDENTAL, SPECIAL,

EXEMPLARY, OR CONSEQUENTIAL DAMAGES (INCLUDING, BUT NOT LIMITED TO, PROCUREMENT OF SUBSTITUTE GOODS OR SERVICES; LOSS OF USE, DATA, OR PROFITS; OR BUSINESS INTERRUPTION) HOWEVER CAUSED AND ON ANY THEORY OF LIABIITY, WHETHER IN CONTRACT, STRICT LIABILITY, OR TORT (INCLUDING NEGLIGENCE OR OTHERWISE) ARISING IN ANY WAY OUT OF THE USE OF THIS SOFTWARE, EVEN IF ADVISED OF THE POSSIBILLTY OF SUCH DAMAGE. THIS DISCLAIMER OF WARRANTY CONSTITUTES AN ESSENTIAL PART OF THIS LICENSE. NO USE OF ANY ORIGINAL CODE IS AUTHORIZED HEREUNDER EXCEPT UNDER THIS DISCLAIMER.

#### DTD GENERATOR SOFTWARE AND POCKETSOAP SOFTWARE

The Sterling Commerce Software is distributed on the same storage media as the DTD Generator Software (Copyright © 2001 Michael H. Kay.) ('DTD Generator Software'), and the PocketSoap Software (Copyright © 2000-2003 Simon Fell) ('PocketSoap Software'). The DTD Generator Software and the PocketSoap Software are independent from and not linked or compiled with the Sterling Commerce Software. The DTD Generator Software and PocketSoap Software are free software products which can be distributed and/or modified under the terms of the Mozilla Public License version 1.0 (DTD Generator Software) and the Mozilla Public Licensed version 1.1 (PocketSoap Software) as published by The Mozilla Organization.

A copy of the Mozilla Public Licenses is provided at *installdir/*dtd\_generator/License.txt. In addition a copy of the Mozilla Public License is provided in the Map Editor Install at *installdir* /3rd\_Party/PocketSoapLicense.txt, and *installdir/*3 rd\_Party/Mozilla\_Exhibit\_A.txt.

This license only applies to the DTD Generator Software and the PocketSoap Software and does not apply to the Sterling Commerce Software, or any other Third Party Software.

The DTD Generator Software and the PocketSoap Software are each distributed on an 'AS IS' basis, WITHOUT WARRANTY OF ANY KIND, either express or implied. See the license for the specific language governing rights and limitations under the license. Original Code for the DTD Generator Software is DTD Generator 7.0 and the Initial Developer of the Original Code is Michael H. Kay. Portions created by Michael H. Kay are Copyright (C) 2001 Michael H. Kay. All Rights Reserved.

Original Code for the PocketSoap Software is PocketSOAP v1.4.3 and the Initial Developer of the Original Code is Simon Fell. Portions created by Simon Fell are Copyright © 2000-2003 Simon Fell. All Rights Reserved. Contributor David Buksbaum.

Sterling Commerce has not made any modifications to the DTD Generator Software, or the PocketSoap Software. Source code for the DTD Generator Software is located at http://saxon.sourceforge.net/dtdgen.html. Source code for the PocketSoap Software is located at http://www.pocketsoap.com/pocketsoap/.

#### THE ECLIPSE SOFTWARE FOUNDATION

The Sterling Commerce Software is also distributed with or on the same storage media as the following software:

com.ibm.icu.nl1\_3.4.4.v200606220026.jar, org.eclipse.ant.core.nl1\_3.1.100.v200606220026.jar, org.eclipse.ant.ui.nl1\_3.2.0.v200606220026.jar, org.eclipse.compare.nl1\_3.2.0.v200606220026.jar, org.eclipse.core.boot.nl1\_3.1.100.v200606220026.jar, org.eclipse.core.commands.nl1\_3.2.0.v200606220026.jar, org.eclipse.core.contenttype.nl1\_3.2.0.v200606220026.jar, org.eclipse.core.expressions.nl1\_3.2.0.v200606220026.jar, org.eclipse.core.filebuffers.nl1\_3.2.0.v200606220026.jar, org.eclipse.core.filesystem.nl1\_1.0.0.v200606220026.jar, org.eclipse.core.jobs.nl1\_3.2.0.v200606220026.jar, org.eclipse.core.resources.nl1\_3.2.0.v200606220026.jar, org.eclipse.core.runtime.compatibility.auth.nl1\_3.2.0.v200606220026.jar, org.eclipse.core.runtime.compatibility.nl1\_3.1.100.v200606220026.jar, org.eclipse.core.runtime.nl1\_3.2.0.v200606220026.jar, org.eclipse.core.variables.nl1\_3.1.100.v200606220026.jar, org.eclipse.debug.core.nl1\_3.2.0.v200606220026.jar, org.eclipse.debug.ui.nl1\_3.2.0.v200606220026.jar, org.eclipse.equinox.common.nl1\_3.2.0.v200606220026.jar, org.eclipse.equinox.preferences.nl1\_3.2.0.v200606220026.jar, org.eclipse.equinox.registry.nl1\_3.2.0.v200606220026.jar, org.eclipse.help.appserver.nl1\_3.1.100.v200606220026.jar, org.eclipse.help.base.nl1\_3.2.0.v200606220026.jar, org.eclipse.help.nl1\_3.2.0.v200606220026.jar, org.eclipse.help.ui.nl1\_3.2.0.v200606220026.jar, org.eclipse.jdt.apt.core.nl1\_3.2.0.v200606220026.jar, org.eclipse.jdt.apt.ui.nl1\_3.2.0.v200606220026.jar, org.eclipse.jdt.core.manipulation.nl1\_1.0.0.v200606220026.jar, org.eclipse.jdt.core.nl1\_3.2.0.v200606220026.jar, org.eclipse.jdt.debug.ui.nl1\_3.2.0.v200606220026.jar, org.eclipse.jdt.doc.isv.nl1\_3.2.0.v200606220026.jar, org.eclipse.jdt.doc.user.nl1\_3.2.0.v200606220026.jar, org.eclipse.jdt.junit4.runtime.nl1\_1.0.0.v200606220026.jar, org.eclipse.jdt.launching.nl1\_3.2.0.v200606220026.jar, org.eclipse.jdt.nl1\_3.2.0.v200606220026.jar, org.eclipse.jdt.ui.nl1\_3.2.0.v200606220026.jar, org.eclipse.jface.databinding.nl1\_1.0.0.v200606220026.jar, org.eclipse.jface.nl1\_3.2.0.v200606220026.jar, org.eclipse.jface.text.nl1\_3.2.0.v200606220026.jar, org.eclipse.ltk.core.refactoring.nl1\_3.2.0.v200606220026.jar, org.eclipse.ltk.ui.refactoring.nl1\_3.2.0.v200606220026.jar, org.eclipse.osgi.nl1\_3.2.0.v200606220026.jar, org.eclipse.osgi.services.nl1\_3.1.100.v200606220026.jar,

org.eclipse.osgi.util.nl1\_3.1.100.v200606220026.jar, org.eclipse.pde.core.nl1\_3.2.0.v200606220026.jar, org.eclipse.pde.doc.user.nl1\_3.2.0.v200606220026.jar, org.eclipse.pde.junit.runtime.nl1\_3.2.0.v200606220026.jar, org.eclipse.pde.nl1\_3.2.0.v200606220026.jar, org.eclipse.pde.runtime.nl1\_3.2.0.v200606220026.jar, org.eclipse.pde.ui.nl1\_3.2.0.v200606220026.jar, org.eclipse.platform.doc.isv.nl1\_3.2.0.v200606220026.jar, org.eclipse.platform.doc.user.nl1\_3.2.0.v200606220026.jar, org.eclipse.rcp.nl1\_3.2.0.v200606220026.jar, org.eclipse.search.nl1\_3.2.0.v200606220026.jar, org.eclipse.swt.nl1\_3.2.0.v200606220026.jar, org.eclipse.team.core.nl1\_3.2.0.v200606220026.jar, org.eclipse.team.cvs.core.nl1\_3.2.0.v200606220026.jar, org.eclipse.team.cvs.ssh.nl1\_3.2.0.v200606220026.jar, org.eclipse.team.cvs.ssh2.nl1\_3.2.0.v200606220026.jar, org.eclipse.team.cvs.ui.nl1\_3.2.0.v200606220026.jar, org.eclipse.team.ui.nl1\_3.2.0.v200606220026.jar, org.eclipse.text.nl1\_3.2.0.v200606220026.jar, org.eclipse.ui.browser.nl1\_3.2.0.v200606220026.jar, org.eclipse.ui.cheatsheets.nl1\_3.2.0.v200606220026.jar, org.eclipse.ui.console.nl1\_3.1.100.v200606220026.jar, org.eclipse.ui.editors.nl1\_3.2.0.v200606220026.jar, org.eclipse.ui.externaltools.nl1\_3.1.100.v200606220026.jar, org.eclipse.ui.forms.nl1\_3.2.0.v200606220026.jar, org.eclipse.ui.ide.nl1\_3.2.0.v200606220026.jar, org.eclipse.ui.intro.nl1\_3.2.0.v200606220026.jar, org.eclipse.ui.navigator.nl1\_3.2.0.v200606220026.jar, org.eclipse.ui.navigator.resources.nl1\_3.2.0.v200606220026.jar, org.eclipse.ui.nl1\_3.2.0.v200606220026.jar, org.eclipse.ui.presentations.r21.nl1\_3.2.0.v200606220026.jar, org.eclipse.ui.views.nl1\_3.2.0.v200606220026.jar, org.eclipse.ui.views.properties.tabbed.nl1\_3.2.0.v200606220026.jar, org.eclipse.ui.workbench.nl1\_3.2.0.v200606220026.jar, org.eclipse.ui.workbench.texteditor.nl1\_3.2.0.v200606220026.jar, org.eclipse.update.configurator.nl1\_3.2.0.v200606220026.jar, org.eclipse.update.core.nl1\_3.2.0.v200606220026.jar, org.eclipse.update.scheduler.nl1\_3.2.0.v200606220026.jar, org.eclipse.update.ui.nl1\_3.2.0.v200606220026.jar,, com.ibm.icu\_3.4.4.1.jar, org.eclipse.core.commands\_3.2.0.I20060605-1400.jar, org.eclipse.core.contenttype\_3.2.0.v20060603.jar, org.eclipse.core.expressions\_3.2.0.v20060605-1400.jar, org.eclipse.core.filesystem.linux.x86\_1.0.0.v20060603.jar, org.eclipse.core.filesystem\_1.0.0.v20060603.jar, org.eclipse.core.jobs\_3.2.0.v20060603.jar, org.eclipse.core.runtime.compatibility.auth\_3.2.0.v20060601.jar,

org.eclipse.core.runtime\_3.2.0.v20060603.jar, org.eclipse.equinox.common\_3.2.0.v20060603.jar, org.eclipse.equinox.preferences\_3.2.0.v20060601.jar, org.eclipse.equinox.registry\_3.2.0.v20060601.jar, org.eclipse.help\_3.2.0.v20060602.jar, org.eclipse.jface.text\_3.2.0.v20060605-1400.jar, org.eclipse.jface\_3.2.0.I20060605-1400.jar, org.eclipse.osgi\_3.2.0.v20060601.jar, org.eclipse.swt.gtk.linux.x86\_3.2.0.v3232m.jar, org.eclipse.swt\_3.2.0.v3232o.jar, org.eclipse.text\_3.2.0.v20060605-1400.jar, org.eclipse.ui.workbench.texteditor\_3.2.0.v20060605-1400.jar, org.eclipse.ui.workbench\_3.2.0.I20060605-1400.jar, org.eclipse.ui\_3.2.0.I20060605-1400.jar, runtime\_registry\_compatibility.jar, eclipse.exe, eclipse.ini, and startup.jar (collectively, 'Eclipse Software ').

All Eclipse Software is distributed under the terms and conditions of the Eclipse Foundation Software User Agreement (EFSUA) and/or terms and conditions of the Eclipse Public License Version 1.0 (EPL) or other license agreements, notices or terms and conditions referenced for the individual pieces of the Eclipse Software, including without limitation 'Abouts', 'Feature Licenses', and 'Feature Update Licenses' as defined in the EFSUA .

A copy of the Eclipse Foundation Software User Agreement is found at:

<install\_dir>/SI/repository/rcp/rcpdependencies/windows/eclipse/notice.html, <install\_dir>/SI/repository/rcp/rcpdependencies/windows/eclipse/plugins/notice.html, <install\_dir>/SI/repository/rcp/rcpdependencies/gtk.linux\_x86/eclipse/notice.html, and <install\_dir>/SI/repository/rcp/rcpdependencies/gtk.linux\_x86/eclipse/plugins/notice.html.

A copy of the EPL is found at:

<install\_dir>/SI/repository/rcp/rcpdependencies/windows/eclipse/plugins/epl-v10.htm, <install\_dir>/SI/repository/rcp/rcpdependencies/windows/eclipse/epl-v10.htm, <install\_dir>/SI/repository/rcp/rcpdependencies/gtk.linux.x86/eclipse/plugins/epl-v10.html, and <install\_dir>/SI/repository/rcp/rcpdependencies/gtk.linux.x86/eclipse/epl-v10.html.

The reference to the license agreements, notices or terms and conditions governing each individual piece of the Eclipse Software is found in the directory files for the individual pieces of the Eclipse Software as described in the file identified as installdir/SCI\_License.txt.

These licenses only apply to the Eclipse Software and do not apply to the Sterling Commerce Software, or any other Third Party Software.

The Language Pack (NL Pack) piece of the Eclipse Software, is distributed in object code form. Source code is available at http://download.eclipse.org/eclipse/downloads/drops/L-3.2\_Language\_Packs-200607121700/index.php. In the event the source code is no longer available from the website referenced above, contact Sterling Commerce at 978-513-6000 and ask for the Release Manager. A copy of this license is located at <install\_dir>/SI/repository/rcp/rcpdependencies/windows/eclipse/plugins/epl-v10.htm and

<install\_dir>/SI/repository/rcp/rcpdependencies/gtk.linux.x86/eclipse/plugins/epl-v10.html.

The org.eclipse.core.runtime 3.2.0.v20060603.jar piece of the Eclipse Software was modified slightly in order to remove classes containing encryption items. The org.eclipse.core.runtime\_3.2.0.v20060603.jar was modified to remove the Cipher, CipherInputStream and CipherOutputStream classes and rebuild the org.eclipse.core.runtime\_3.2.0.v20060603.jar.

#### ICE SOFTWARE

The Sterling Commerce Software is distributed on the same storage media as the ICE Software (Copyright © 1997 ICE Engineering, Inc./Timothy Gerard Endres.) ('ICE Software'). The ICE Software is independent from and not linked or compiled with the Sterling Commerce Software. The ICE Software is free software which can be distributed and/or modified under the terms of the GNU General Public License as published by the Free Software Foundation; either version 2 of the License or any later version.

A copy of the GNU General Public License is provided at *installdir*/ jar/jniregistry/1\_2/ICE\_License.txt. This license only applies to the ICE Software and does not apply to the Sterling Commerce Software, or any other Third Party Software.

The ICE Software was modified slightly in order to fix a problem discovered by Sterling Commerce involving the RegistryKey class in the RegistryKey.java in the JNIRegistry.jar. The class was modified to comment out the finalize () method and rebuild of the JNIRegistry.jar file.

Source code for the bug fix completed by Sterling Commerce on January 8, 2003 is located at: *installdir* /jar/jniregistry/1\_2/RegistryKey.java. Source code for all other components of the ICE Software is located at http://www.trustice.com/java/jnireg/index.shtml.

#### JDT COMPILER SOFTWARE, JPIVOT SOFTWARE, WSDL4J SOFTWARE

The Sterling Commerce Software is distributed on the same storage media as the JDT Compiler v. 3.0 (Copyright © 2000, 2004 IBM Corporation and others.) ('JDT Compiler Software'), JPivot software (Copyright © 2005 Sherman Wood) ('JPivot Software'), and Web Services Description Language for Java Toolkit (Copyright © 2003 International Business Machines Corporation) ('WSDL4J Software'). Sterling Commerce has not made any additions or changes to the JDT Compiler Software, the JPivot Software, or the WSDL4J Software. The Sterling Commerce Software is not a derivative work of the JDT Compiler Software, the JPivot Software or the WSDL4J Software. The Sterling Commerce Software is not a Contribution as defined in the Common Public License - v 1.0.

The source code for the JDT Compiler Software is available at http://dev.eclipse.org/viewcvs/index.cgi/org.eclipse.jdt.source/?cvsroot=Eclipse\_Project

The source code for the JPivot Software is available at http://cvs.sourceforge.net/viewcvs.py/jpivot

The source code for WSDL4J Software is available at http://sourceforge.net/projects/wsdl4j.

The source code is available from Sterling Commerce under the Common Public License - v 1.0. Contact Sterling Commerce Customer Support in the event that the source code for the JDT Compiler Software, JPivot Software, or WSDL4J Software is no longer available at the respective, above-listed sites. A copy of the Common Public License - v 1.0 is provided at *installdir*/jar/jasperreports/0\_6\_8/, JDT\_Compiler\_license.txt, and installdir/jar/wsdl4j/1\_4/WSDL4J\_License.txt. This license applies only to the JDT Compiler Software, JPivot Software, and the WSDL4J Software and does not apply to the Sterling Commerce Software or any other Third Party Licensor Software.

#### JGO SOFTWARE

The Sterling Commerce Software is distributed with, or on the same storage media, as certain redistributable portions of the JGo Software provided by Northwoods Software Corporation under a commercial license agreement (the 'JGo Software'). The JGo Software is provided subject to the disclaimers set forth above and the following notice:

U.S. Government Restricted Rights

The JGo Software and documentation are provided with RESTRICTED RIGHTS. Use, duplication, or disclosure by the Government is subject to restrictions as set forth in subparagraph (C)(1)(ii) of the Rights in Technical Data and Computer Software clause at DFARS 252.227-7013 or subparagraphs (C)(1) and (2) of the Commercial Computer Software - Restricted Rights at 48 CFR 52.227-19, as applicable. Contractor / manufacturer of the JGo Software is Northwoods Software Corporation, 142 Main St., Nashua, NH 03060 .

#### MYSQL SOFTWARE

The Sterling Commerce Software is distributed on the same storage media as the MySQL Software (Copyright © 1995-2002 MySQL AB) ('MySQL Software'). Before installing the MySQL Software, the terms and conditions of the MySQL license must be accepted.

A copy of the MySQL license is provided at *installdir*/mysql/MySQL\_License.txt. This license only applies to the MySQL Software and does not apply to the Sterling Commerce Software, or any other Third Party Licensor Software.

#### PJA SOFTWARE and TEE UTILITY SOFTWARE

The Sterling Commerce Software is distributed on the same storage media as the PJA Toolkit (Copyright 1997-2004 eTeks) ('PJA Software'), and the Tee Utility Software (Copyright © 2002 Karl M. Syring) ('Tee Utility Software'). The PJA Software, and the Tee Utility Software and are independent from and not linked or compiled with the Sterling Commerce Software. The PJA Software, and the Tee Utility Software are free software products which can be distributed and/or modified under the terms of the GNU General Public License as published by the Free Software Foundation; either version 2 of the License or any later version.

A copy of the GNU General Public License is provided at installdir/jar/pja/2\_4 and at installdir/Tee\_Utility.txt This license only applies to the PJA Software, and the Tee Utility Software and does not apply to the Sterling Commerce Software, or any other Third Party Software.

#### THE APACHE SOFTWARE FOUNDATION SOFTWARE

The Sterling Commerce Software is also distributed with or on the same storage media as the following software products (or components thereof): Jakarta Slide, Apache Taglibs, Velocity, Ant, Axis, Apache File Upload Package, Apache HTTP Client and Commons Logging, Apache Jakarta Commons Beanutils, Apache Jakarta Commons Components, Apache Jakarta Commons Pool, Apache Jakarta Commons VFS, Apache Jakarta ORO, Apache Jakarta JX Path, Jakarta POI, Jakarta Regexp, Apache Jakarta Taglibs, Apache Jasper, Apache Struts, Apache WSIF, Xerces version 2.7, Jetspeed, Ajax JSP Tag Library, Apache ActiveMQ, Apache Log4J, Apache SOAP, Apache WSS4J, Apache Xalan 2.7.0, Apache XML Security, and Apache Axis (collectively, 'Apache 2.0 Software'). Apache 2.0 Software is free software which is distributed under the terms of the Apache License Version 2.0. A copy of License Version 2.0 is found in the following directory files for the individual pieces of the Apache 2.0 Software:

*installdir*/jar/commons\_upload/1\_0/ CommonsFileUpload\_License.txt, *installdir*/jar/jetspeed/1\_4/RegExp\_License.txt, *installdir*/jar/jetspeed/1\_4/Jetspeed\_License.txt, installdir/ant/Ant\_License.txt, *installdir*/jar/xtags/1\_0/Xtags\_License.txt, *installdir*/jar/commons\_httpclient/2\_0\_0/Commons\_License.txt *installdir*/jar/commons\_logging/1\_0\_3/ Commons\_License.txt *installdir* /jar/struts/1\_1/Struts\_License.txt *installdir* /jar/taglib/xtags/1\_0/Taglib\_License.txt *installdir*/jar/Velocity/1\_4/Velocity\_License.txt *installdir*/jar/mesa/gisdav/WEB-INF/lib/Slide\_License.txt *installdir*/mesa/studio/plugins/jakart\_slide\_License.txt *installdir* /mesa/studio/plugins/xerces\_2.7\_license.txt *installdir*/jar/apache\_xml\_security/1\_2\_1\_sci/apache\_xml\_security\_license.txt *installdir*/jar/wss4j/1\_1\_sci/wss4j\_license.txt *installdir*/jar/axis/1\_3/axis\_license.txt *installdir*/mesa/studio/plugin-runtime/commons-beanutils/Commons\_Beanutils\_License.txt *installdir*/mesa/studio/plugin-runtime/commons-vfs/Commons\_VFS\_License.txt *installdir*/mesa/studio/plugins/commons-jxpath/Commons\_Jxpath\_License.txt *installdir*/jar/commons\_pool/1\_2/Commons\_License.txt *installdir* /jar/jakarta\_oro/2\_0\_8/JakartaOro\_License.txt *installdir/* jar/log4j/1\_2\_11/LOG4J\_License.txt *installdir/* jar/xalan/2\_7/Xalan\_License.txt *installdir*/jar/soap/2\_3\_1/Apache\_SOAP\_License.txt *installdir*/jar/commons\_collections/2\_1/Commons\_Collections\_License.txt, *installdir*/jar/commons\_lang/2\_1/Commons\_Lang\_License.txt, *installdir*/jar/jasper/4\_1\_24\_sci/Jasper\_License.txt, and at *installdir*/jar/jasperreports/1\_0\_0/POI\_License.txt

Active MQ v.5.1 includes components provided by third party licensors. The licenses and other information regarding the Active MQ third party licensor components are set forth in:

the Active MQ directory file located at: installdir/jar/activemq/5\_1\_0/ActiveMQ\_license.txt

the Active MQ notice and readme files located at: installdir/jar/activemq/5\_1\_0/ActiveMQ\_Notice.txt installdir/jar/activemq/5\_1\_0/ActiveMQ\_Readme.txt

#### And

the license text files located in the individual jar files provided as part of the Active MQ product located at Installdir/jar/activemq/5\_1\_0/

Unless otherwise stated in a specific directory, the Apache 2.0 Software was not modified. Neither the Sterling Commerce Software, modifications, if any, to Apache 2.0 Software, nor other Third Party Code is a Derivative Work or a Contribution as defined in License Version 2.0. License Version 2.0 applies only to the Apache 2.0 Software which is the subject of the specific directory file and does not apply to the Sterling Commerce Software or to any other Third Party Software.

#### W3C Software

The Sterling Commerce Software is distributed on the same storage media as the W3C Software to which the following notice applies:

#### W3C XML Schema

Copyright © 1994-2007 World Wide Web Consortium, (Massachusetts Institute of Technology, European Research Consortium for Informatics and Mathematics, Keio University). All Rights Reserved. This work is distributed under the W3C<sup>®</sup> Software License [1] in the hope that it will be useful, but WITHOUT ANY WARRANTY; without even the implied warranty of MERCHANTABILITY or FITNESS FOR A PARTICULAR PURPOSE.

[1] http://www.w3.org/Consortium/Legal/2002/copyright-software-20021231

#### **WARRANTY DISCLAIMER**

This documentation and the Sterling Commerce Software which it describes are licensed either 'AS IS' or with a limited warranty, as set forth in the Sterling Commerce license agreement. Other than any limited warranties provided, NO OTHER WARRANTY IS EXPRESSED AND NONE SHALL BE IMPLIED, INCLUDING THE WARRANTIES OF MERCHANTABILITY AND FITNESS FOR USE OR FOR A PARTICULAR PURPOSE. The applicable Sterling Commerce entity reserves the right to revise this publication from time to time and to make changes in the content hereof without the obligation to notify any person or entity of such revisions or changes.

The Third Party Software is provided 'AS IS' WITHOUT ANY WARRANTY AND ANY EXPRESSED OR IMPLIED WARRANTIES, INCLUDING BUT NOT LIMITED TO, THE IMPLIED WARRANTIES OF MERCHANTABILITY, AND FITNESS FOR A PARTICULAR PURPOSE ARE DISCLAIMED. FURTHER, IF YOU ARE LOCATED OR ACCESSING THIS SOFTWARE IN THE UNITED STATES, ANY EXPRESS OR IMPLIED WARRANTY REGARDING TITLE OR NON-INFRINGEMENT ARE DISCLAIMED.

Without limiting the foregoing, the ICE Software, CB2XML Software, Hibernate Software, Jasper Software, JBoss Software, JFree Software, JExcel Software, PJA Software, and Tee Utility Software are all distributed WITHOUT ANY WARRANTY; without even the implied warranty of MERCHANTABILITY or FITNESS FOR A PARTICULAR PURPOSE.

Sterling File Gateway 1.0

In addition to the above listed Third Party Software, the Sterling Commerce Software is distributed on the same storage media as software provided by the following Third Party Licensors:

#### ISOMORPHIC - SMARTCLIENT

The Sterling Commerce Software is distributed on the same storage media as the SmartClient software, Copyright © 2001-2007 Isomorphic Software, Inc. ('SmartClient Software'). All Rights Reserved. Other copyright acknowledgements may be found in the SmartClient Software. The SmartClient Software is distributed pursuant to the terms of a commercial license agreement between Sterling Commerce and Isomorphic Software, Inc.